# *Tartalomjegyzék*

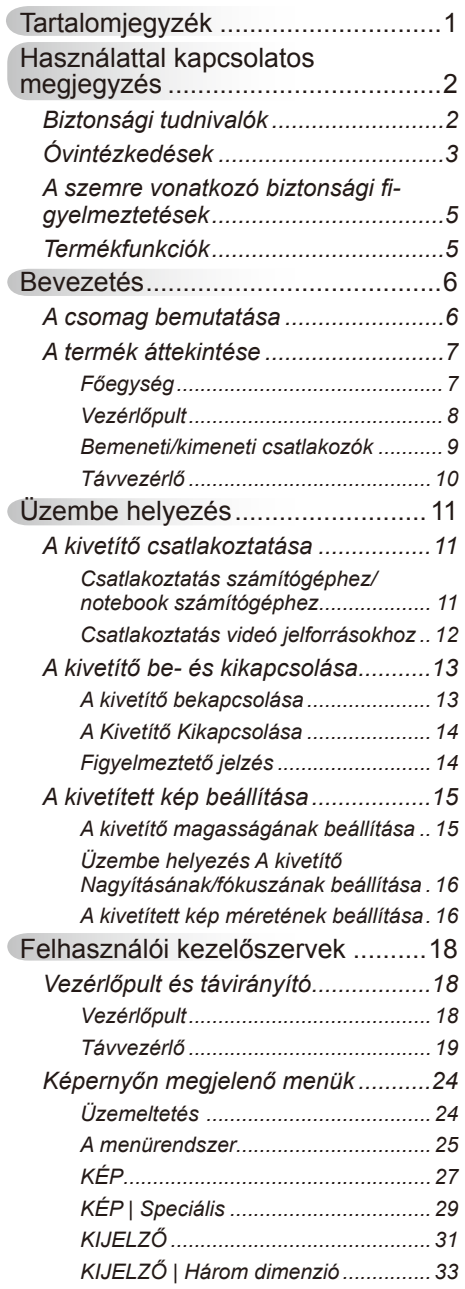

Ź

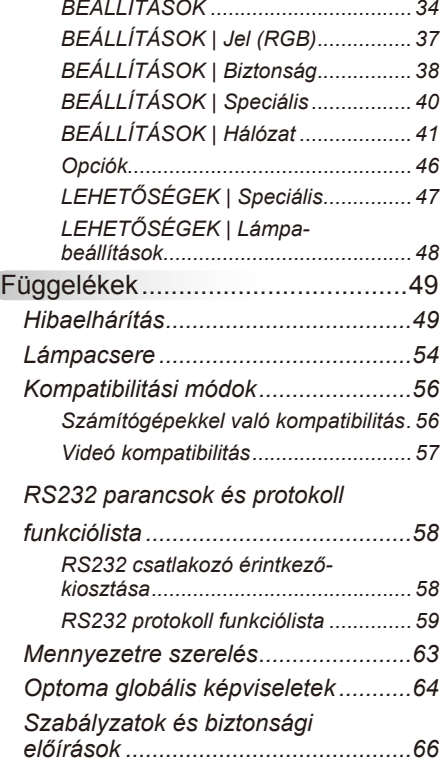

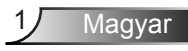

## <span id="page-1-0"></span>**Biztonsági tudnivalók**

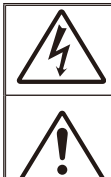

Az egyenlő oldalú háromszögben lévő villám a felhasználót a termék belsejében fellépő szigeteletlen "veszélyes feszültség" jelenlétére figyelmezteti, amely elég erős ahhoz, hogy áramütést okozzon.

Az egyenlő oldalú háromszögben lévő felkiáltójel a készülékhez mellékeltkiadványban lévő fontos kezelési vagy karbantartási (szervizelési) utasításokra hívja fel a felhasználó figyelmét.

**FIGYELEM!** A TŰZ- ÉS ÁRAMÜTÉS MEGELŐZÉSE ÉRDEKÉBEN NE TEGYE KI A KÉSZÜLÉKET ESŐ VAGY NEDVESSÉG HATÁSÁNAK. A BURKOLAT BELSEJÉBEN NAGYFESZÜLTSÉGŰ ALKATRÉSZEK VANNAK. NE NYISSA FEL A BURKOLATOT. A JAVÍTÁST BÍZZA SZAKEMBERRE.

#### **B osztályú kibocsátási határértékek**

Ez a B osztályú digitális berendezés megfelel a zavarkeltő berendezésekre vonatkozó kanadai szabályzat valamennyi követelményének.

#### **Fontos biztonsági tudnivalók**

- 1. Ne zárja el a szellőzőnyílásokat. A kivetítő megbízható üzemelésének biztosítása és a túlmelegedés elleni védelme érdekében úgy helyezze el, hogy a megfelelő szellőzést nem akadályozza. Például, ne helyezze a kivetítőt zsúfolt dohányzóasztalra, heverőre, ágyra vagy hasonló felületre. Ne építse a kivetítőt burkolatba, mint például könyvespolcra vagy szekrénybe, mert ezek a szellőzést korlátozzák.
- 2. A kivetítőt ne használja víz vagy nedvesség közelében. A tűz és/vagy áramütés kockázatának csökkentése érdekében óvja a kivetítőt esőtől, illetve nedvességtől.
- 3. Ne helyezze a berendezést hőforrás (például fűtőtest, hősugárzó, kályha), illetve egyéb, hőt termelő berendezések (pl. erősítők) közelébe.
- 4. Kizárólag száraz ruhával tisztítsa.
- 5. Csak a gyártó által meghatározott szerelvényeket/kiegészítőket használion.
- 6. Ne használja a készüléket, ha megsérült vagy megrongálták.
	- A sérülés/rongálódás (egyebek között) az alábbiakra terjed ki:
		- A készüléket elejtették.
		- □ A tápkábel vagy a dugó megsérült.
		- Folyadék ömlött a kivetítőre.
		- □ A kivetítőt esőnek vagy nedvességnek tették ki.

 $\Box$  Tárgy esett a kivetítő belsejébe, vagy valami laza tárgy van benne. Ne kísérelje meg saját maga megjavítani a készüléket. A fedelek kinyitása vagy eltávolítása Önt nagyfeszültségnek és egyéb veszélyeknek teheti ki. Kérjük hívja az Optomát, mielőtt javításra küldené a készüléket.

- 7. Ne hagyja, hogy tárgyak vagy folyadékok jussanak a kivetítőbe. A veszélyes pontokhoz vagy a rövidre zárt részekhez hozzáérő tárgyak tüzet vagy áramütést okozhatnak.
- 8. Lásd a kivetítő burkolatát a biztonsági feliratokat illetően.
- 9. A készüléket csak szakképzett személyek javíthatják.

### <span id="page-2-0"></span>**Óvintézkedések**

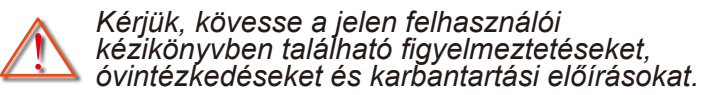

- **▀■** Figyelmeztetés-Ha a lámpa bekapcsolt állapotban van, ne nézzen bele a kivetítő lencséjébe. Az erős fény fájdalmat okozhat és károsíthatja látását.
- **▀■** Figyelmeztetés-Tűzveszély vagy áramütés elkerülésének érdekében ne tegye ki a kivetítőt esőnek vagy nedvességnek.
- **▀■** Figyelmeztetés-Ne nyissa ki vagy szerelje szét a kivetítőt, mert ezzel áramütést okozhat.
- **▀■** Figyelmeztetés-A lámpa cseréjekor hagyja lehűlni a készüléket. Kövesse az 54-55. oldalon lévő utasításokat.
- **▀■** Figyelmeztetés-A kivetítő saját maga érzékeli a lámpa élettartamát. Ne feledje kicserélni a lámpát, ha fi gyelmeztető üzenetek jelennek meg.
- **▀■** Figyelmeztetés-A lámpamodul kicserélése esetén a képernyőn megjelenő "OPCIÓK | Lámpabeállítások" menü "Lámpa visszaállítása" funkció segítségével állítsa vissza a lámpa számlálóját (lásd 48 oldal).
- **▀■** Figyelmeztetés-A kivetítő kikapcsolásakor hagyja, hogy a kivetítő befejezze hűtési ciklusát, mielőtt áramtalanítaná a készüléket. A kivetítő lehűléséhez 90 másodperc szükséges.
- **▀■** Figyelmeztetés-Ne használja a lencsevédő kupakot, ha a kivetítő működik.
- **▀■** Figyelmeztetés-Amikor a lámpa közeledik élettartama végéhez, megielenik a "Lámpa-figyelmeztetés: A lámpa meghaladta hasznos élettartamát." üzenet a képen. Vegye fel a kapcsolatot a helyi viszonteladóval vagy szakszervizzel, hogy minél előbb kicserélhesse a lámpát.
- **▀■** Figyelmeztetés-Ne nézzen a távvezérlő lézermutatójának fényébe vagy irányítsa azt valakinek a szemébe. A lézermutató maradandó szemkárosodást okozhat.

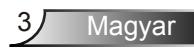

#### *Teendők:*

- A termék tisztítása előtt mindig kapcsolja a készüléket ki és húzza ki a tápkábelt a hálózati csatlakozóból.
- Enyhe tisztítószerrel megnedvesített, puha kendőt használjon a kijelző burkolatának tisztításához.
- Amennyiben a készüléket előreláthatólag hosszabb ideig nem fogja használni, húzza ki a váltóáramú (AC) csatlakozóalizatból.

#### *Ne:*

- Zárja el a készülék házának szellőzést szolgáló nyílásait.
- Tisztítsa a készüléket súrolószerrel, viasszal vagy oldószerrel.
- **Használja az alábbi helyzetekben:** 
	- Rendkívül meleg, hideg vagy párás helyen.
		- Ügyeljen arra, hogy a helyiség hőmérséklete 5 és 40°C között legyen
		- A relatív páratartalom 5°C és 40°C, 80% (Max.), nem lecsapódó.
	- Nagymennyiségű pornak és piszoknak kitett helyen.
	- Erős mágneses teret gerjesztő készülék közelében.
	- A közvetlen napsütésben.

### <span id="page-4-0"></span>**A szemre vonatkozó biztonsági figyelmeztetések**

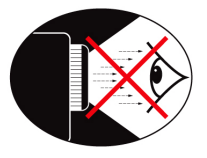

- **▀■** Mindig kerülje a kivetítő fénysugarába tekintést. Lehetőleg háttal álljon a sugárnak.
- **▀■** Ha a kivetítőt osztályteremben használják, gyakoroljon megfelelő felügyeletet a hallgatók fölött, amikor megkéri őket, hogy mutassanak meg valamit a kivetített képen.
- **▀■** A lámpa teljesítményfelvételének minimális szintre csökkentése érdekében, a környezeti fény csökkentéséhez használjon sötétítőt a helyiségben.

## **Termékfunkciók**

- **▀■** WXGA (1280 x 800) natív felbontás
- **▀■** HD-kompatibilis 1080p támogatott
- **▀■** VGA kimeneti csatlakozó (készenléti módban működik > 1W)
- **▀■** BrilliantColorTM technológia
- **▀■** Rögzítő rúd és Kensington-zár
- **▀■** RS232 vezérlés
- **▀■** Gyors kikapcsolás
- **▀■** Beépített hangszórók
- **▀■** Hálózatkezelés támogatása

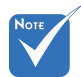

 Monitor hurok támogatás kizárólag VGA1- In/Scart/YPbPr esetén.

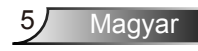

### <span id="page-5-0"></span>**A csomag bemutatása**

*A termék kicsomagolásakor ellenőrizze, hogy az alábbi kellékek és tartozékok benne vannak-e a dobozban. Amennyiben bármi hiányzik, vegye fel a kapcsolatot az Optoma szervizközpontjával.*

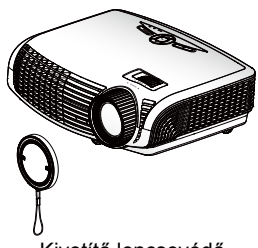

Kivetítő lencsevédő sapkával

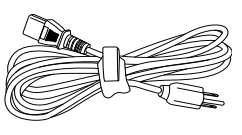

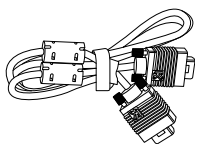

Tápkábel 1,8m

1,8 m VGA kábel

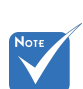

 Az egyes országokban eltérő alkalmazások miatt a kiegészítők is eltérők lehetnek.

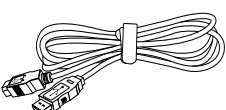

1,8 m USB kábel

Dokumentáció:

- Felhasználói
- kézikönyv Garanciakártya Gyors üzembe
- helyezési útmutatókártya

**Ø** WEEE kártya (EMEA-országok számára)

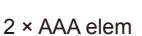

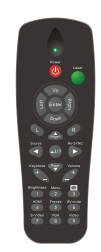

2 × AAA elem Infravörös távirányító

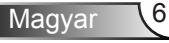

### <span id="page-6-0"></span>**A termék áttekintése**

Főegység

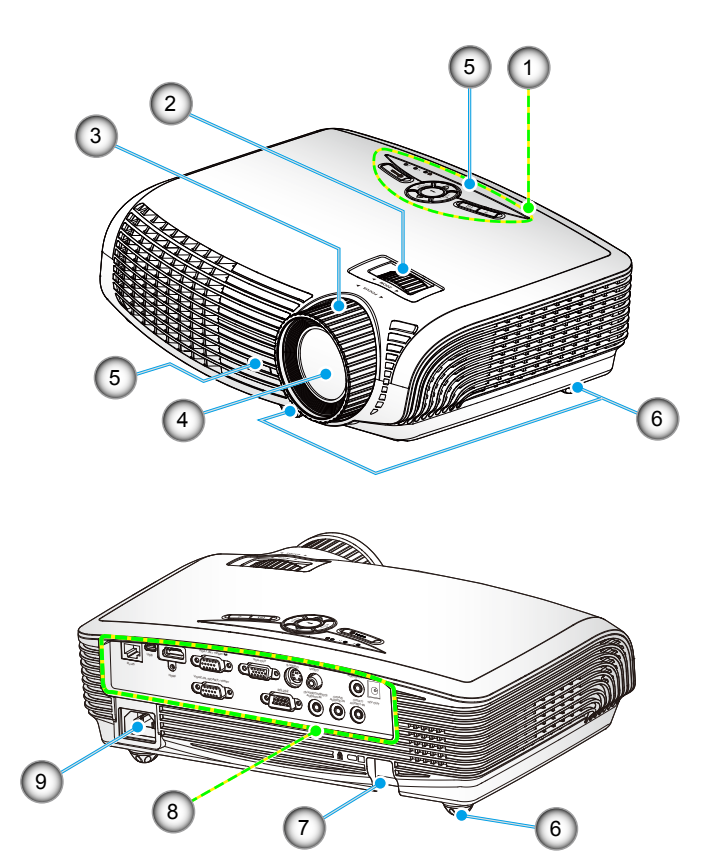

- 1. Vezérlőpult
- 2. Zoomgyűrű
- 3. Fókuszgyűrű
- 4. Zoom objektív
- 5. Infravörös érzékelők
- 6. Dőlésszög-beállító lábak
- 7. Biztonsági rúd
- 8. Bemeneti/kimeneti csatlakozók
- 9. Tápcsatlakozó-aljzat

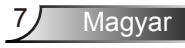

### **Vezérlőpult**

<span id="page-7-0"></span>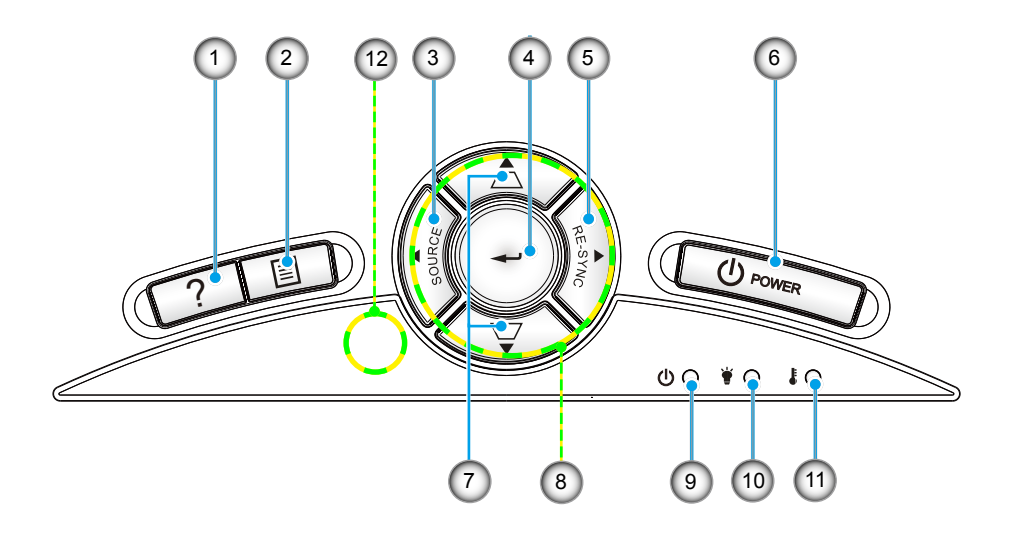

- 1. Súgó
- 2. Menü
- 3. Forrás
- 4. Enter
- 5. Újraszinkr.
- 6. Üzem
- 7. Trapézkorrekció
- 8. Négyirányú kiválasztógombok
- 9. Bekapcsolás/Készenlét LED
- 10. Lámpa hiba LED
- 11. Hőmérsékletkijelző LED
- 12. Infravörös érzékelők

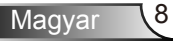

## **Bemeneti/kimeneti csatlakozók**

*Bevezetés*

<span id="page-8-0"></span>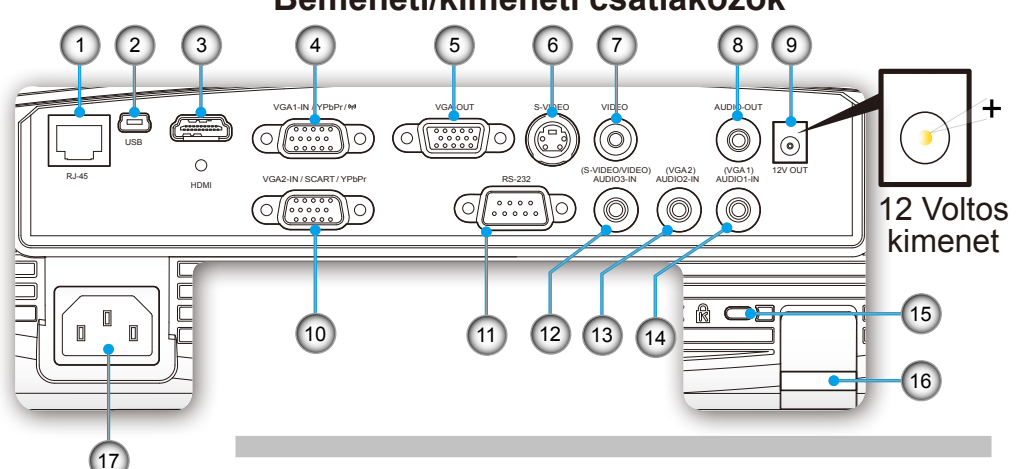

- 1. RJ-45 hálózati csatlakozó
- 2. USB-csatlakozó (PC-hez csatlakoztatáshoz távoli egér funkcióhoz)
- 3. HDMI-csatlakozó
- 4. VGA1-In/YPbPr/(1) csatlakozó (PC analóg jel/Komponens videó bemenet/HDTV/YPbPr/Vezeték nélküli hardverkulcs)
- 5. VGA kimeneti csatlakozó (átvezető kimeneti csatlakozó monitorhoz VGA1 bemenetből)
- 6. S-Video bemeneti csatlakozó
- 7. Kompozit videó bemeneti csatlakozó
- 8. Audió kimeneti csatlakozó (3,5 mm-es Mini Jack)
- 9. 12 Voltos relékapcsoló csatlakozó (12 V, 750 mA)
- 10. VGA2-In/SCART/YPbPr csatlakozó (PC analóg jel/Komponens videó bemenet/HDTV/SCART/YPbPr)
- 11. RS-232 csatlakozó (9-tűs)
- 12. Audió 3 bemeneti csatlakozó (3,5 mm-es mini Jack) (S-Video/Video-hoz)
- 13. Audió 2 bemeneti csatlakozó (3,5 mm-es mini Jack) (VGA2-hoz)
- 14. Audió 1 bemeneti csatlakozó (3,5 mm-es mini Jack) (VGA1-hoz)
- 15. Kensington™ zár csatlakozója
- 16. Biztonsági rúd
- 17. Tápcsatlakozó-aljzat

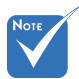

 Monitor hurok támogatás kizárólag VGA1- In/Scart/YPbPr esetén.

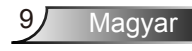

### <span id="page-9-0"></span>**Távvezérlő**

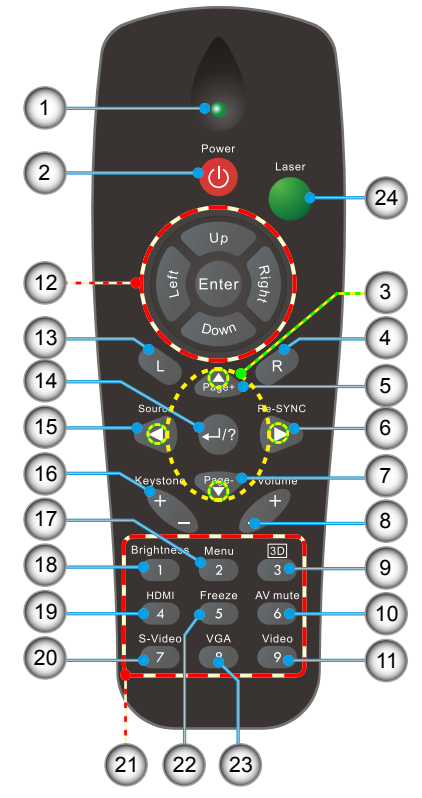

- 1. LED jelzőfény
- 2. Üzemkapcsoló
- 3. Négyirányú kiválasztógombok
- 4. Jobb egérkattintás
- 5. Lapozás fel
- 6. Újraszinkr.
- 7. Lapozás le
- 8. Hangerő +/-
- 9. Három dimenzió
- 10. AV némítás
- 11. Videó
- 12. PC/egér vezérlő
- 13. Bal egérkattintás
- 14. Enter/Súgó
- 15. Forrás
- 16. Trapézkorrekció +/-
- 17. Menü
- 18. Fényerő
- 19. HDMI
- 20. S-Video
- 21. Számbillentyűzet
- (jelszó megadásához)
- 22. Kimerevítés
- 23. VGA
- 24. Lézermutató

# *Üzembe helyezés*

### <span id="page-10-0"></span>**A kivetítő csatlakoztatása**

**Csatlakoztatás számítógéphez/notebook számítógéphez**

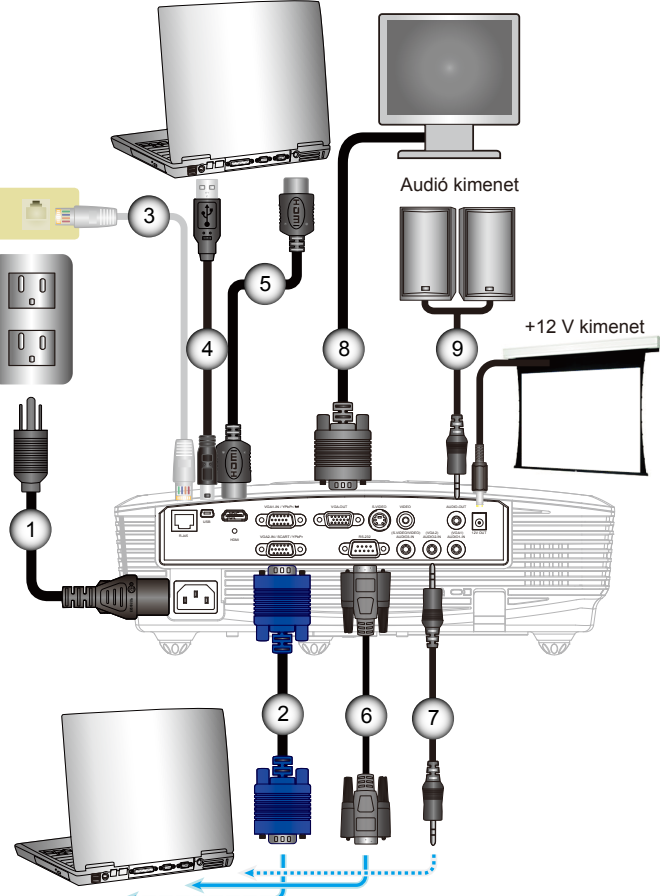

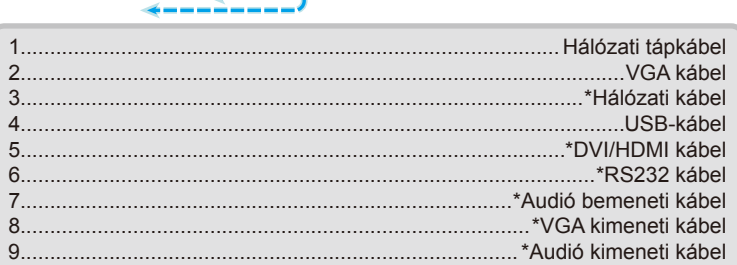

11/ Magyar

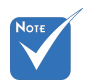

- Az egyes országokban eltérő alkalmazások miatt egyes térségekben a kiegészítők is eltérők lehetnek.
- (\*) Opcionális kiegészítő

<span id="page-11-0"></span>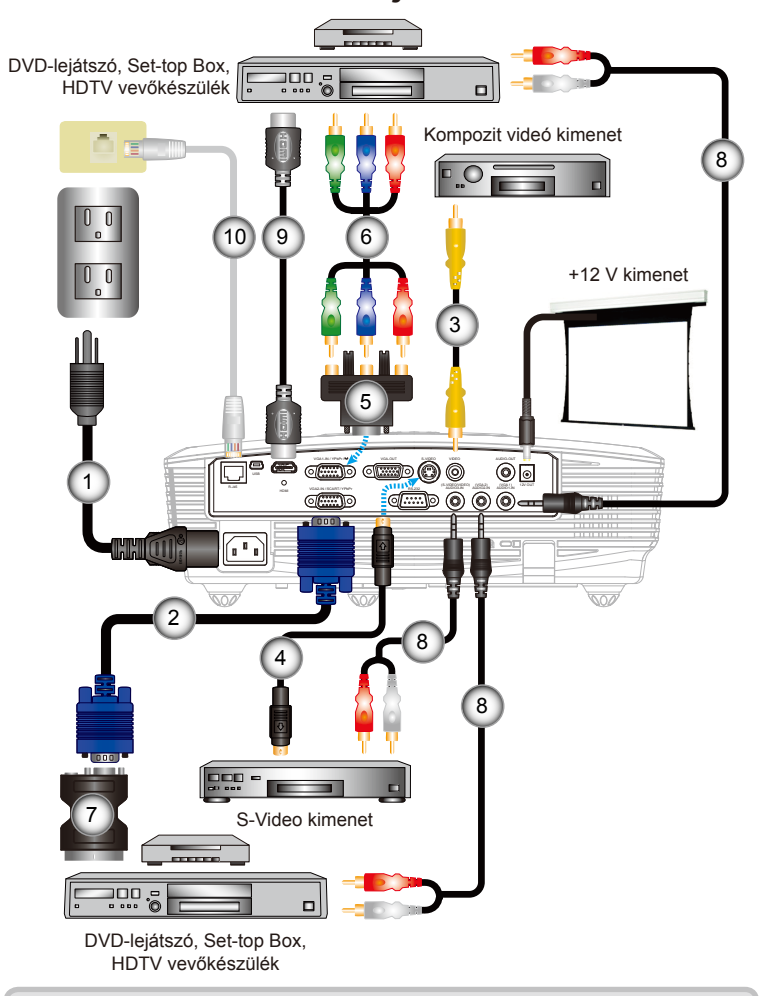

### **Csatlakoztatás videó jelforrásokhoz**

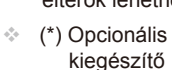

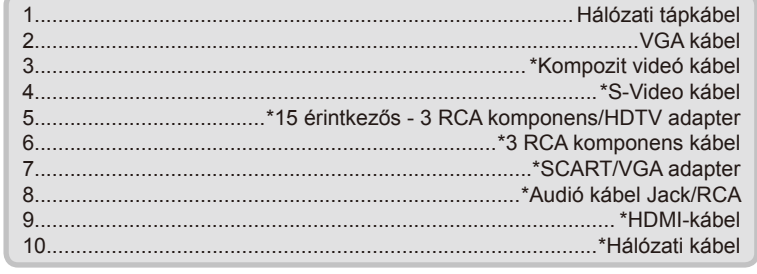

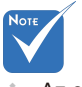

 Az egyes országokban eltérő alkalmazások miatt egyes térségekben a kiegészítők is eltérők lehetnek.

# *Üzembe helyezés*

## <span id="page-12-0"></span>**A kivetítő be- és kikapcsolása**

### **A kivetítő bekapcsolása**

- 1. Vegye le a lencsevédő sapkát. <sup>O</sup>
- 2. Szorosan csatlakoztassa a tápkábelt és a jelkábelt. Az ÜZEM-/KÉSZENLÉT-JELZŐ LED sárga fényre vált, ha csatlakoztatják.
- 3. Kapcsolja be a lámpát a kivetítő tetején vagy a távirányítón lévő " $\mathbf{U}$ " gomb megnyomásával. Az ÜZEM-/KÉSZENLÉT-JELZŐ LED zöld színűre vált.<sup>2</sup>

Az induló kép körülbelül 10 másodperc elteltével megjelenik. A kivetítő első használatakor megkéri a kívánt nyelv és energiatakarékos mód beállítására.

- 4. Kapcsolja be a megtekintendő jelforrást (számítógép, notebook számítógép, videolejátszó stb.). A kivetítő automatikusan érzékeli a forrást. Amennyiben nem, nyomja meg a menü gombot és lépjen az "OPCIÓK" menübe. Győződjön meg arról, hogy a "Forrás zár" beállítása "Ki".
- Ha egyszerre több jelforrást csatlakoztat, használja a vezérlőpult "Forrás" gombját, illetve a közvetlen forrás gombját a bemenetek közötti váltáshoz.

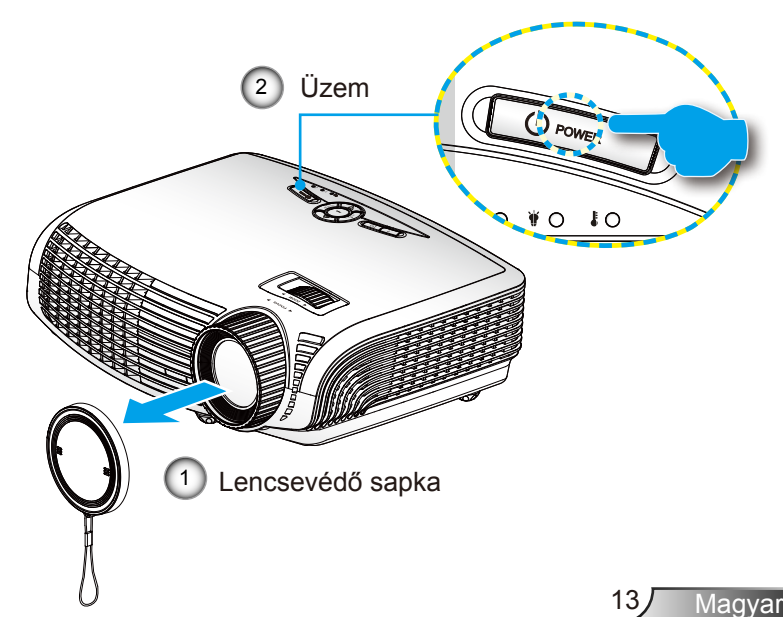

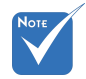

 Először a kivetítőt kapcsolja be, és csak utána a jelforrásokat.

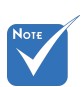

 Ha az Üzemmód (Készenlét) Eco beállításon van (kisebb mint 1 W), és a projektor készenléti üzemmódba lép, akkor a VGA kimenet, az audió, valamint az RS-232 csatlakozók kikapcsolnak.

### **A kivetítő kikapcsolása**

<span id="page-13-0"></span>1. Nyomja meg a " $\Phi$ " gombot a távvezérlőn vagy a vezérlőpulton a kivetítő kikapcsolásához. A következő üzenet jelenik meg a vásznon.

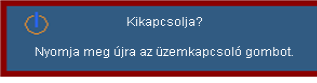

Nyomia meg ismét a  $\mathbf{D}^n$  gombot a megerősítéshez. Ellenkező esetben az üzenet 15 másodperc múlva eltűnik. Amikor másodszorra megnyomja a " $\mathbf{\Theta}$ " gombot, a kivetítő a vásznon megjeleníti a visszaszámlálást és kikapcsolódik.

2. A hűtőventilátorok körülbelül 10 másodpercig tovább működnek a hűtési ciklus befejezése érdekében, és az ÜZEM-/KÉSZENLÉT-JELZŐ LED zöld fénnyel villog. Amikor az ÜZEM-/KÉSZENLÉT-JELZŐ LED folyamatos sárga színűre változik, a kivetítő készenléti üzemmódba lépett.

Ha a kivetítőt újra be kívánja kapcsolni, várnia kell, amíg a hűtési ciklus befejeződik és a kivetítő készenléti állapotba lép. Miután a kivetítő készenléti módba lépett, nyomja meg a  $\mathbf{D}^n$  gombot a kivetítő újraindításához.

- 3. Húzza ki a kivetítő tápkábelét az elektromos csatlakozóaljzatból és a kivetítőből.
- 4. A kikapcsolást követően ne kapcsolja be azonnal a kivetítőt.

### **Figyelmeztető jelzés**

Ha a figyelmeztető lámpák (lásd alább) bekapcsolódnak, a kivetítő automatikusan kikapcsol:

- ❖ Ha a "LÁMPA" LED folyamatos vörös színnel világít és az<br>"ÜZEM-/KÉSZENLÉT"-jelző sárgán villog.
- Ha a "HŐMÉRSÉKLET" LED folyamatos vörös színnel világít és az "ÜZEM-/KÉSZENLÉT" jelzőfény sárgán villog. Ez azt jelzi, hogy a kivetítő túlmelegedett. Normális esetben a kivetítőt lehűlés után újra be lehet kapcsolni.
- Ha a "HŐMÉRSÉKLET" LED vörös színnel villog és az "ÜZEM-/KÉSZENLÉT" jelzőfény sárgán villog.

Húzza ki a tápkábelt, várjon 30 másodpercig és próbálkozzon újra. Ha a figyelmeztető fény újra kigyullad, segítségért vegye fel a kapcsolatot a legközelebbi szervizzel.

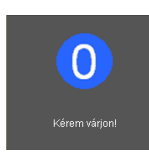

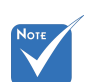

 Vegye fel a kapcsolatot a legközelebbi felhatalmazott szervizközponttal, ha kivetítőn az alábbi jelenségeket tapasztalja. További információkért lásd a 64-65. oldalt.

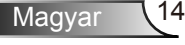

# *Üzembe helyezés*

## <span id="page-14-0"></span>**A kivetített kép beállítása**

### **A kivetítő magasságának beállítása**

*A kivetítő állítható lábakkal van felszerelve a kivetített kép helyzetének beállításához.*

- 1. Keresse meg azt az állítható lábat a kivetítő alján, amelyen állítani szeretne.
- 2. Forgassa el az állítható gyűrűt az óramutató járásával ellentétes irányba a kivetítő vagy számláló emeléséhez, illetve az óramutató járásával megegyező irányba a lejjebb eresztéséhez. Szükség esetén ismételje meg a többi lábbal.

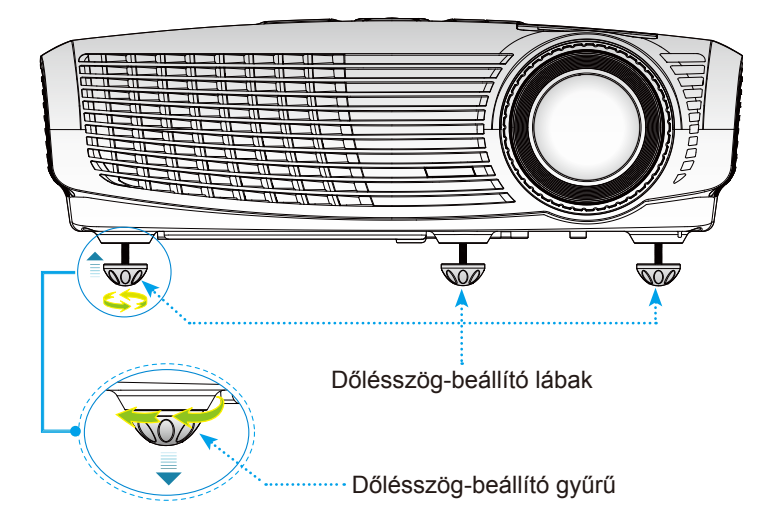

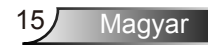

<span id="page-15-0"></span>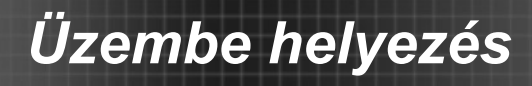

### **Üzembe helyezés A kivetítő Nagyításának/ fókuszának beállítása**

Közelítéshez vagy távolításhoz fordítsa el a zoomgyűrűt. A kép fókuszálásához forgassa el a fókuszgyűrűt úgy, hogy a kép éles legyen.

▶ WXGA sorozatok: A projektor fókusztávolsága 3,93 - 32,8" (1,2 - 10,0 méter).

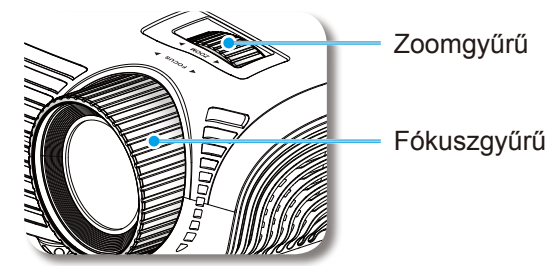

### **A kivetített kép méretének beállítása**

 WXGA sorozatok: A projektor fókusztávolsága 36,3-362,0 láb (0,9 - 9,2 méter).

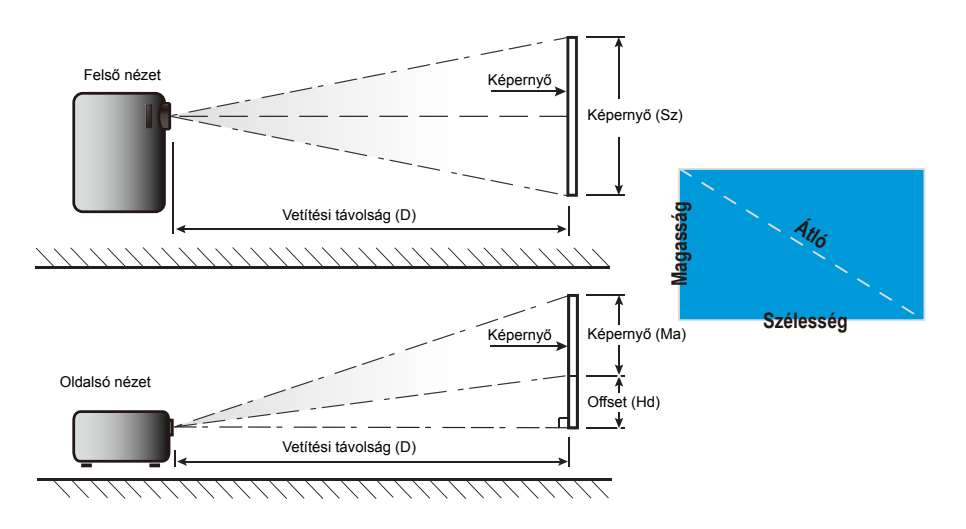

# *Üzembe helyezés*

### *WXGA*

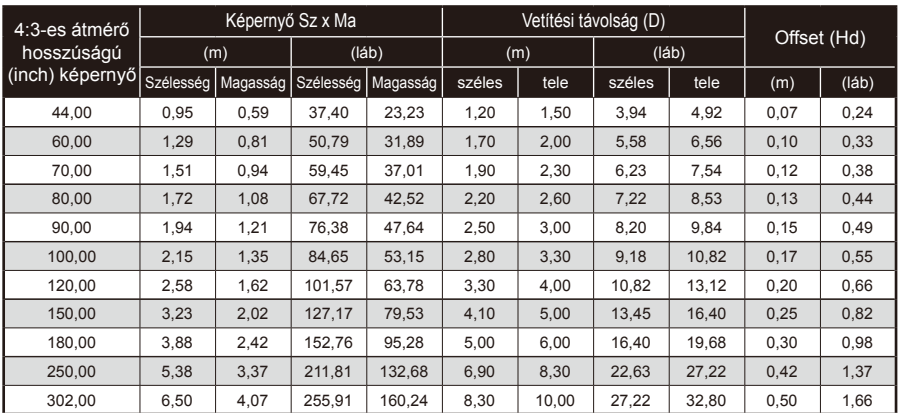

Ez a grafikon csak felhasználói referenciaként szolgál.

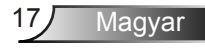

## <span id="page-17-0"></span>**Vezérlőpult és távirányító**

**Vezérlőpult**

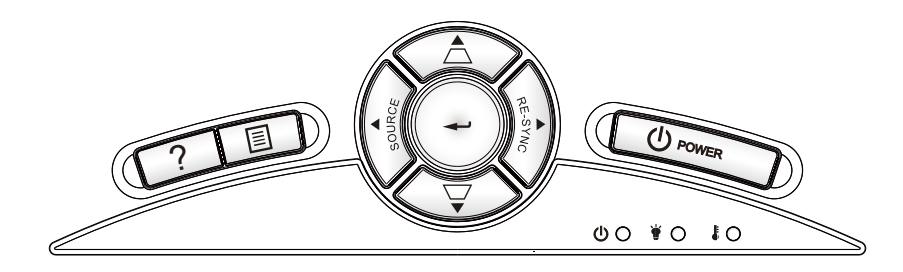

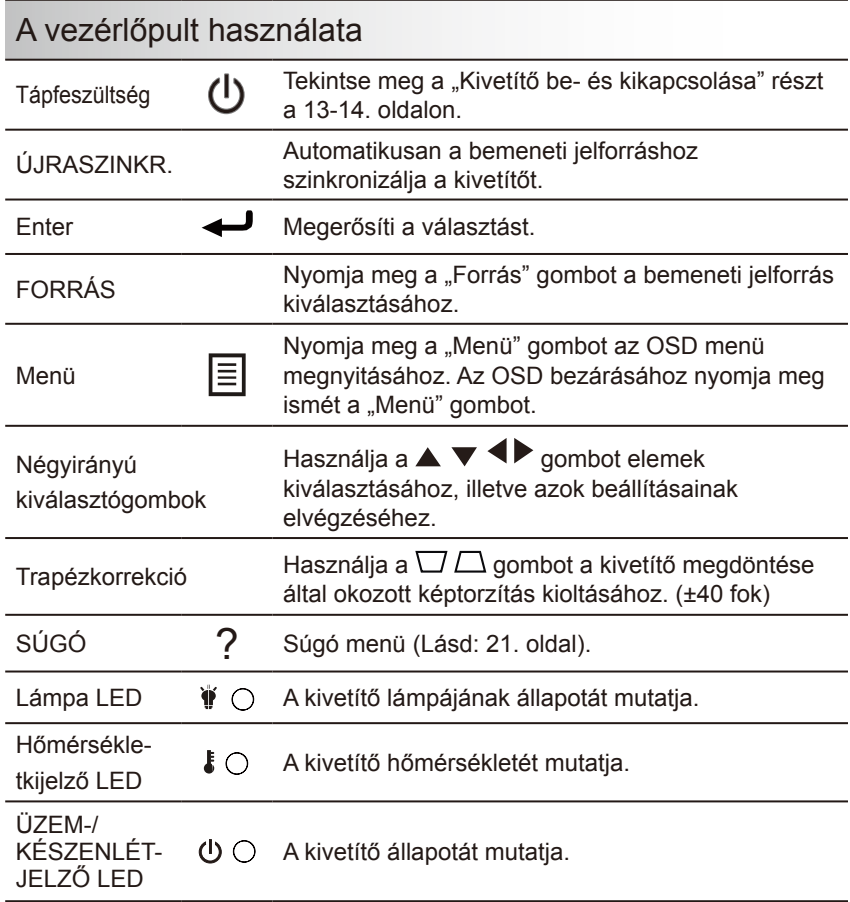

Magyar 18

### <span id="page-18-0"></span>**Távvezérlő**

### A távvezérlő használata

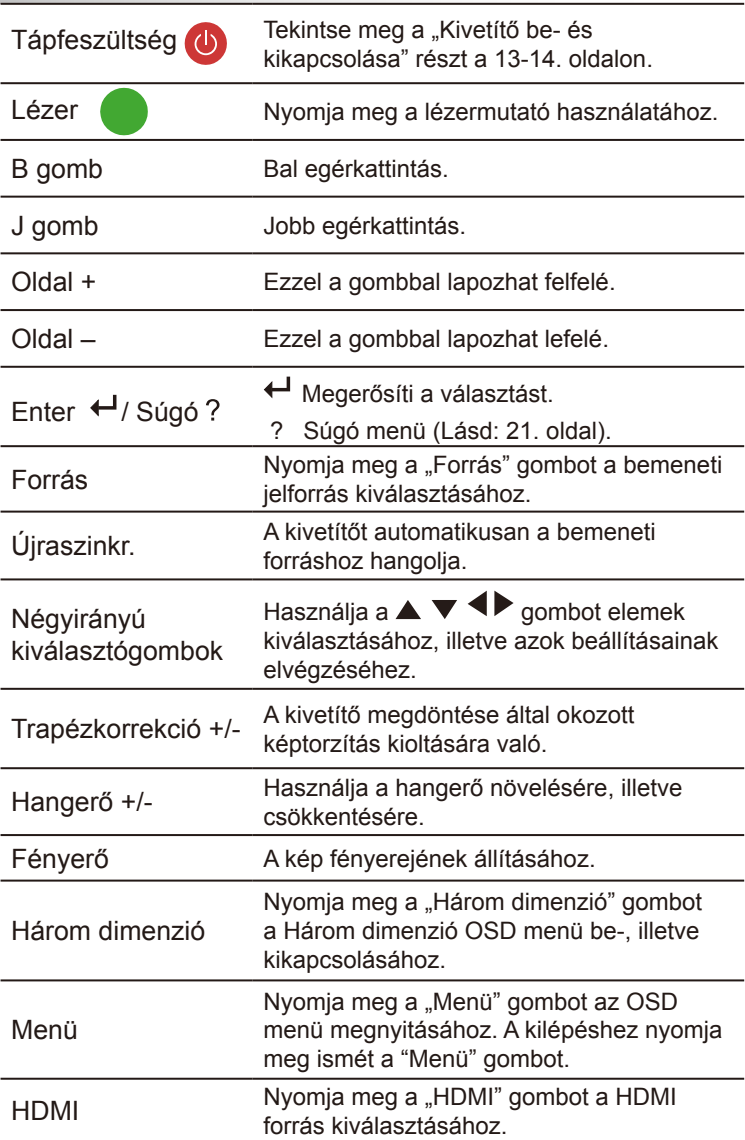

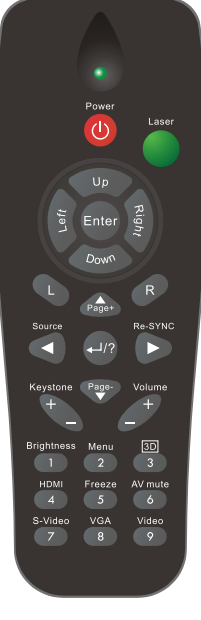

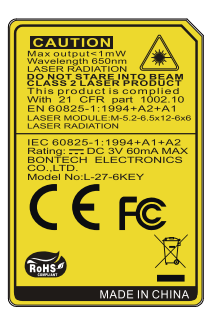

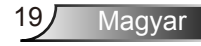

### A távvezérlő használata

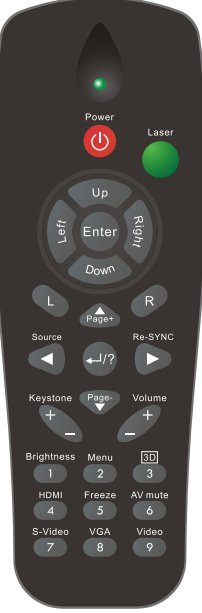

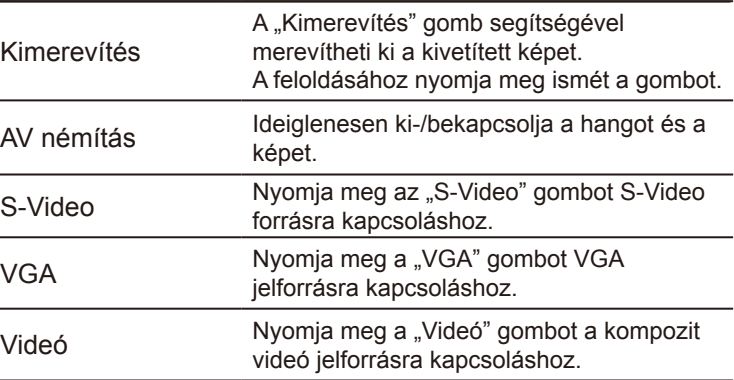

### A Súgó gomb használata

A Súgó funkció biztosítja az egyszerű üzembe helyezést és üzemeltetést.

 $\blacktriangleright$  A Súgó menü megnyitásához nyomja meg a "?" gombot a távirányítón vagy a "Súgó" gombot a vezérlőpulton.

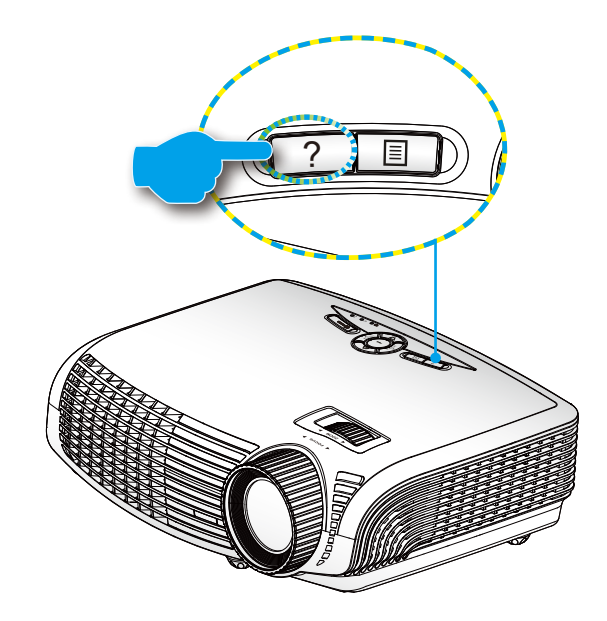

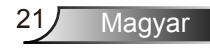

 A súgó menü gomb csak akkor működőképes, ha nem érzékelhető bemeneti jelforrás.

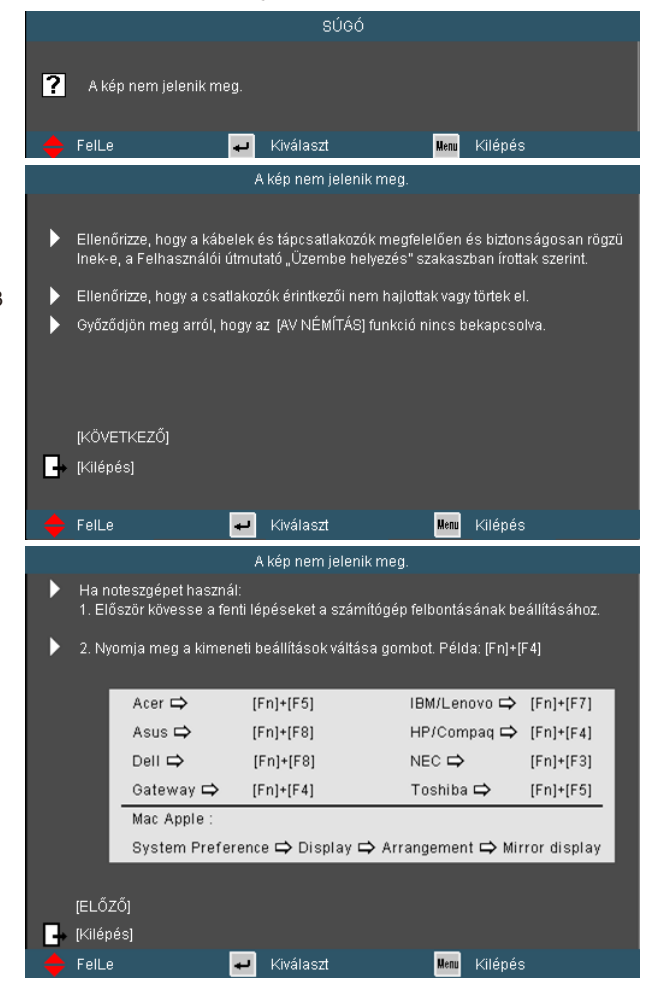

 Ha nem érzékelhető bemeneti jelforrás és megnyomják a súgó gombot, a következő oldalak fognak megjelenni, amelyek segítséget nyújtanak a problémák diagnosztizálásában.

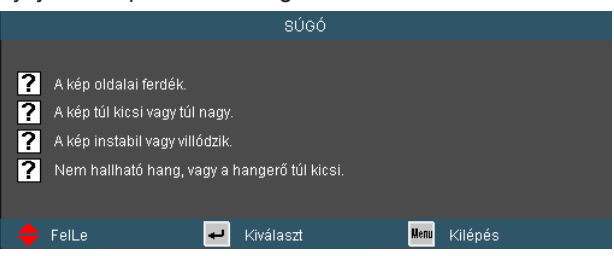

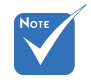

 További részletekért lásd a "Hibaelhárítás" című részt a 49-53 oldalon.

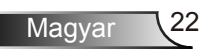

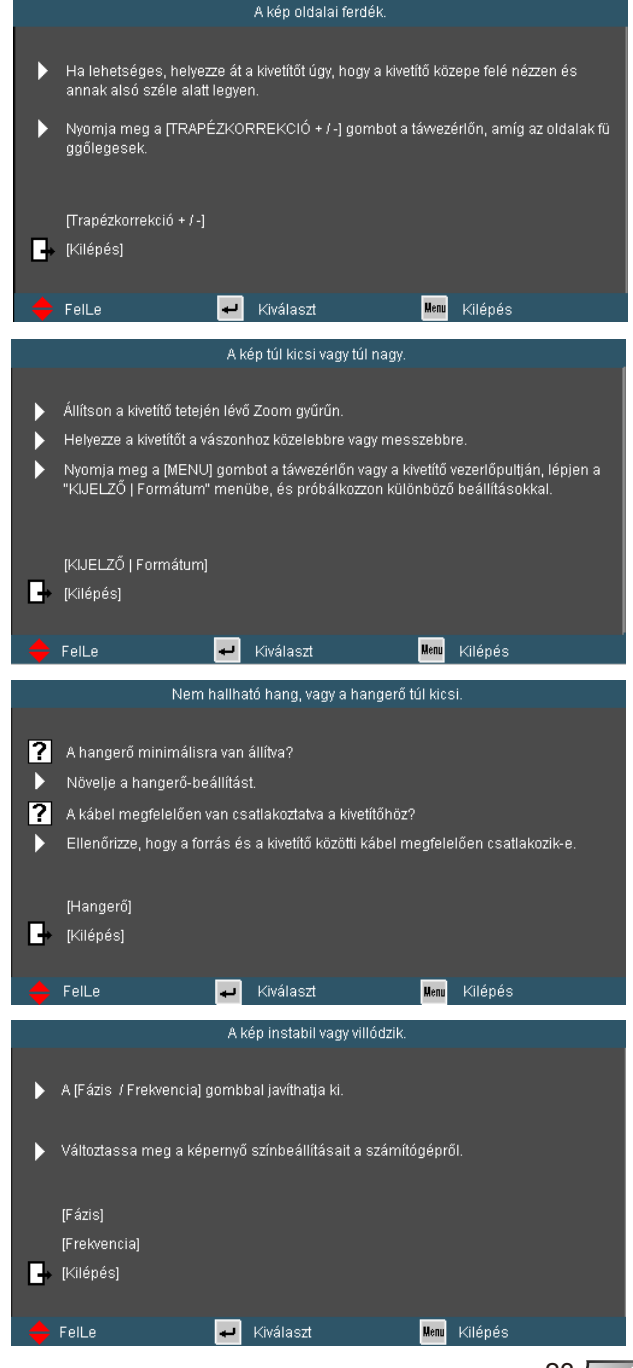

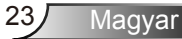

## <span id="page-23-0"></span>**Képernyőn megjelenő menük**

*A kivetítő több nyelven is elérhető, képen megjelenő beállító menüje segítségével beállíthatja a képet és megváltoztathatja a beállításokat. A kivetítő automatikusan érzékeli a forrást.*

### **Üzemeltetés**

- 1. Az OSD menü megnyitásához, nyomia meg a "Menü" gombot a távvezérlőn vagy a vezérlőpulton.
- 2. Az OSD menü megjelenésekor a  $\blacklozenge$  gombok segítségével választhat a főmenü pontjai közül. Adott oldal menütételének kiválasztása közben nyomja a  $\blacktriangledown$  vagy "Enter" gombot az almenübe történő belépéshez.
- 3. A  $\blacktriangleright$  gombok segítségével válasszon menüpontot, és a gomb segítségével módosítsa a beállításokat.
- 4. Az almenü többi beállítását a fentiek szerint módosíthatja.
- 5. Nyomja meg az "Enter" gombot a megerősítéshez, és a főmenübetörténő visszatéréshez.
- 6. A kilépéshez nyomja meg ismét a "Menü" gombot. Az OSD menü bezáródik és a kivetítő automatikusan menti az új beállításokat.

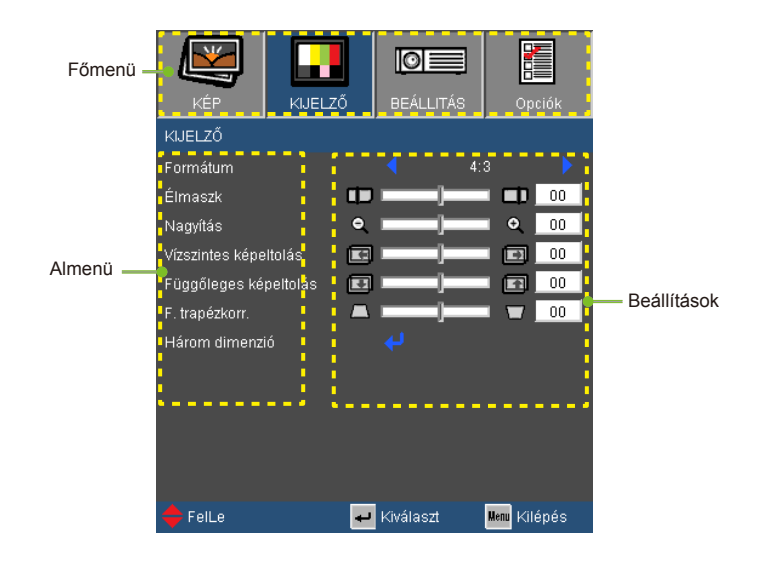

### **A menürendszer**

<span id="page-24-0"></span>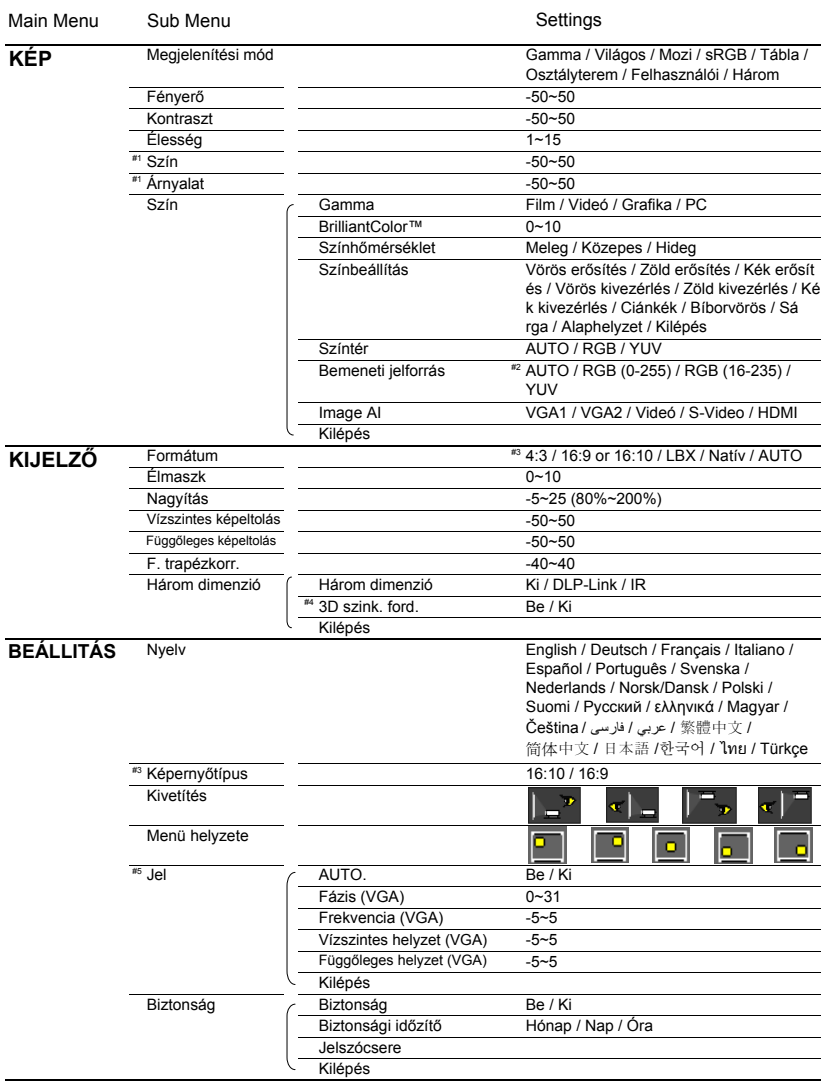

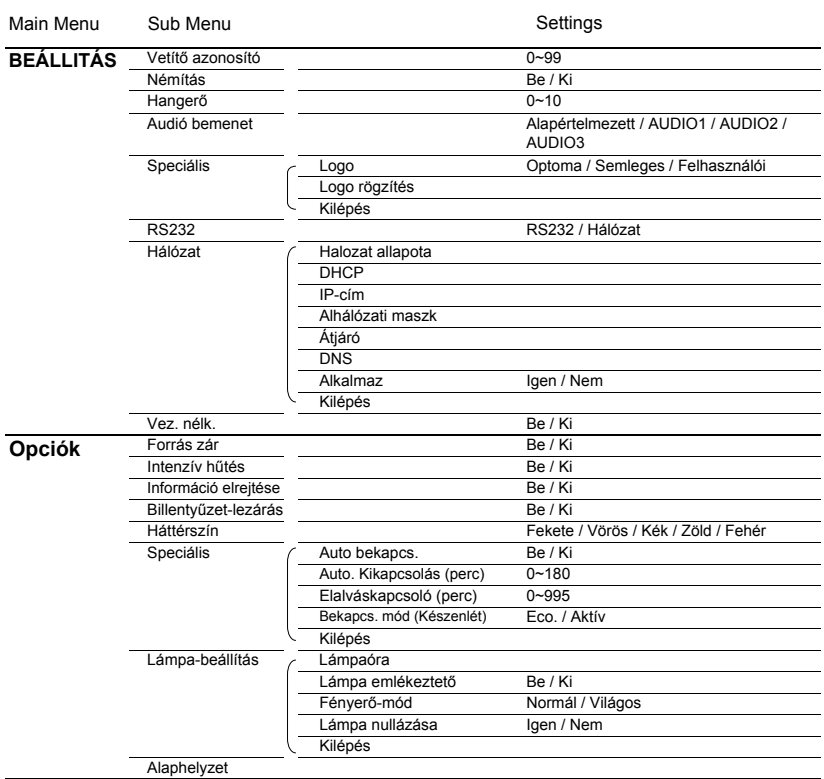

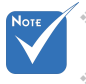

- A képernyőmenük (OSD) eltérőek, attól függően, hogy milyen jelforrást és projektortípust használ.
- $*$  (#1) A "Szín" és "Árnyalat" funkciók csak Videó módban támogatottak.
- (#2) Csak HDMI forrás esetén.
- $(*)$  (#3) A 16:9 ill. 16:10 opció a "Képernyőtípus" beállításától függ.
- $(*$   $(*$ 4) A "3D szink. ford." funkció akkor érhető el, ha a 3D engedélyezve van.
- $(*$   $(*$ 5) A .Jel" csak analóg VGA (RGB) jel használata esetén támogatott.

<span id="page-26-0"></span>*KÉP*

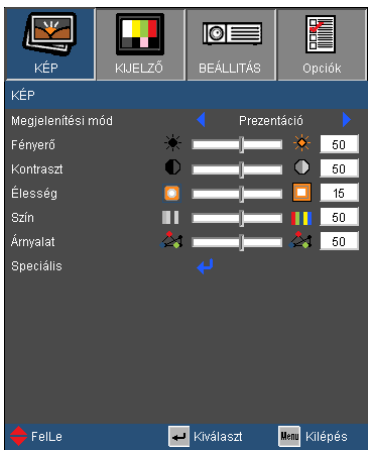

#### Megjelenítési mód

A különbözõ képtípusokhoz számos gyári beállítás áll rendelkezésre.

- Prezentáció: megfelelő szín és fényerő PC bemenet esetén.
- Fényes: maximális fényerő PC bemenet esetén.
- Mozifilm: házimozihoz.
- sRGB: szabványos, színhelyes színek.
- Tábla: az üzemmód javíthatja a színek megjelenítést, ha sötétebb felületekre (zöld táblára) vetítenek.
- Tanterem: ez az üzemmód osztályteremben történő vetítéshez alkalmas.
- Felhasználói: a felhasználó saját beállítása.
- Három dimenzió: Ajánlott beállítás a háromdimenziós módhoz engedélyezett. A felhasználó által a 3D elemben végzett további beállítások mentésre kerülnek ebben a módban későbbi használat céljából.

#### Fényerő

A kép fényerejének állításához.

- A gomb megnyomásával sötétítheti a képet.
- $\triangleright$  A gomb megnyomásával világosíthatia a képet.

#### Kontraszt

A kontraszt a kép legvilágosabb és legsötétebb részei közötti különbséget adja meg.

- A gombot a kontraszt csökkentéséhez.
- $\triangleright$  A gombot a kontraszt növeléséhez.

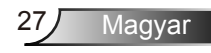

### Élesség

A kép élességét állítja be.

- ▶ Nyomja meg a ◀ gombot az élesség csökkentéséhez.
- Nyomia meg a  $\blacktriangleright$  gombot az élesség növeléséhez.

#### Szín

A videoképet a fekete-fehér és a teljesen telített színek között állítja be.

- A gombbal csökkentheti a kép színének telítettségét.
- A gombbal növelheti a kép színének telítettségét.

#### Árnyalat

A vörös és zöld színegyensúlyt állítja be.

- A gombbal növelheti a zöld szín mennyiségét a képen.
- A gombbal növelheti a vörös szín mennyiségét a képene.

 A "Szín" és "Árnyalat" funkciók csak Videó módban támogatottak.

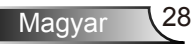

## <span id="page-28-0"></span>*KÉP | Speciális*

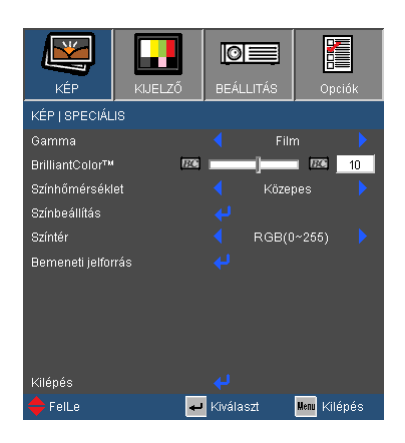

#### Gamma

Lehetővé teszi egy finomhangolt degamma tábla kiválasztását, amellyel a lehető legjobb képminőséget érheti el az adott bemenethez.

- Mozgókép: házimozihoz.
- Videó videó vagy TV forráshoz.
- Grafika: képforráshoz.
- ▶ PC: PC vagy számítógép jelforráshoz.

#### BrilliantColor™

Ez a beállítható elem új színfeldolgozó algoritmust és rendszerszintű fejlesztéseket alkalmaz a nagyobb fényerő elérése érdekében amellett, hogy valósághű, élénkebb színeket biztosít. A beállítási tartomány: "0" – "10". Ha erősen javított képet kíván, akkor a maximális érték felé növelje a beállítás értékét. Ha lágyabb, természetesebb képet kíván, akkor csökkentse az értékét.

#### Színhőmérséklet

Hideg hőmérsékletre állítva a kép kékebbnek tűnik. (hideg kép) Meleg hőmérsékletre állítva a kép pirosabbnak tűnik. (meleg kép)

#### Setari culoare

A **J** gombbal lépjen be a következő menüben, majd a  $\triangle$  /  $\blacktriangledown$ gombok segítségével jelölje ki az elemet.

- Vörös/Zöld/Kék/Ciánkék/Bíborvörös/Sárga színt: A / gombok segítségével jelölje ki a Vörös, Zöld, Kék, Ciánkék, Bíborvörös vagy Sárga színt.
- ▶ Törlés: Válassza az "Igen" opciót a gyári alapértelmezett színbeállítások visszaállításához.

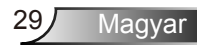

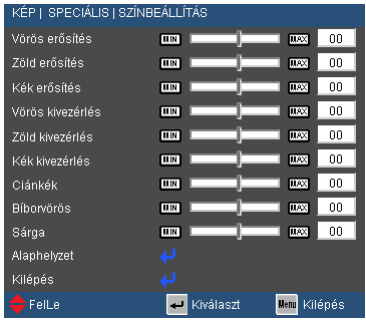

#### Színtér

Válassza ki a megfelelő színmátrixot az AUTO, RGB és YUV értékek közül.

#### Bemeneti jelforrás

Ezzel a lehetőséggel engedélyezheti / letilthatja a bemeneti jelforrásokat. Nyomja meg a ↓ gombot az almenübe lépéshez és a kívánt jelforrás kiválasztásához. A kiválasztás megerősítéséhez nyomja meg az "Enter" gombot. A kivetítő a ki nem jelölt bemeneteket nem vonja be a keresésbe.

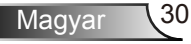

## <span id="page-30-0"></span>*KIJELZŐ*

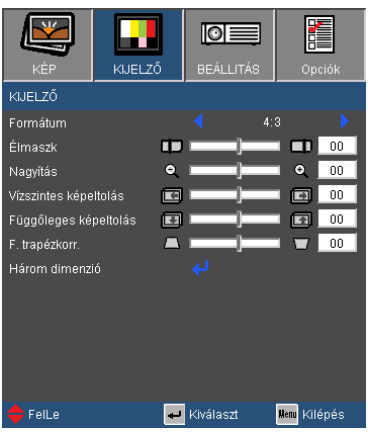

#### Formátum

Ezt a funkciót a kívánt képméretarány kiválasztására használja.

- 4:3: Ez a formátum 4 x 3 bemeneti jelforrásokhoz való.
- 16:9: 16 x 9 bemeneti jelforráshoz való, mint például a HDTV vagy DVD, amelyet széles képernyős televízióhoz állítottak be.
- 16:10: 16 x 10 bemeneti jelforráshoz való, mint például a szélesképernyős laptop.
- LBX: Ez a formátum a nem 16 x 9-es, letterbox forráshoz való, és olyan felhasználók számára, akik külső 16 x 9 lencsét használnak a 2,35:1 képarány megjelenítéséhez a legmagasabb képfelbontással.
- Natív: ez a formátum az eredeti képet jeleníti meg átméretezés nélkül.
- ▶ AUTO: a megfelelő megielenítési formátum automatikus kiválasztásához.

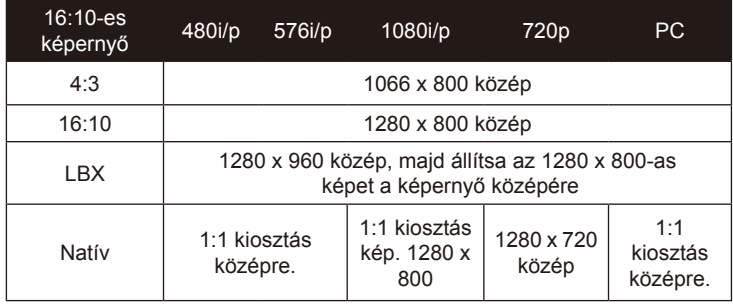

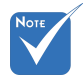

 A 16:9-es ill. 16:10-es képarány a "Képernyőtípus" beállításától függ.

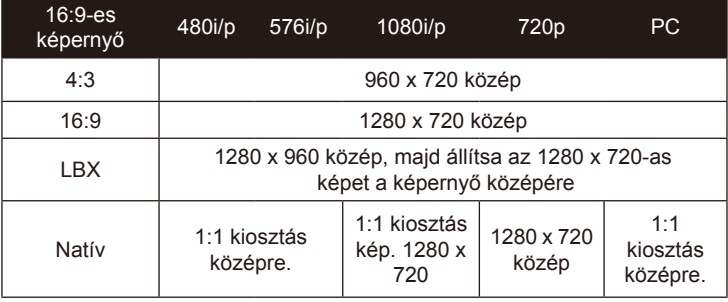

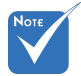

#### Élmaszk

Az élmaszk eltávolítja a zajt videofelvétel képéről. Az élmaszkot használva el lehet távolítani a videó kódolási zajt a videó bemeneti jel képének széléről.

### Nagyítás

- ▶ Nyomja meg a ◀ gombot a kép méretének csökkentéséhez.
- Nyomja meg a  $\rightarrow$  gombot a kép méretének növeléséhez a vetítővásznon.

### Vízszintes képeltolás

A kivetített kép helyzetét vízszintesen eltolja.

#### Függőleges képeltolás

A kivetített kép helyzetét függőlegesen eltolja.

#### F. trapézkorr.

Nyomja meg a  $\triangleleft$  vagy  $\triangleright$  gombot a függőleges képtorzítás kiküszöböléséhez. Ha a kép trapézszerű, e funkcióval négyzetesebb képet kaphat.

 A bemeneti/ kimeneti eszközök eltérő "Élmaszk" beállításokkal rendelkeznek.

 A "Élmaszk" és a Nagyítás" funkció nem használható egyszerre.

## <span id="page-32-0"></span>*KIJELZŐ | Három dimenzió*

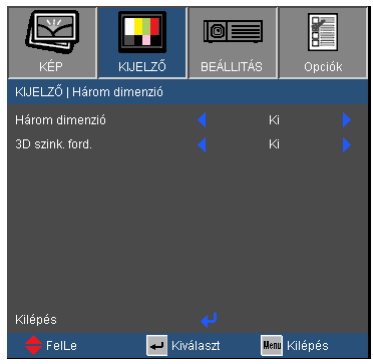

#### Három dimenzió

- Ki: Válassza a Kikapcsolás opciót, ha szeretné kikapcsolni a 3D-s képek 3D-s beállításait.
- ▶ DLP Link: Válassza a "DLP-Link"opciót a DLP Link 3D-s képekre optimalizált beállítások használatához.
- Infravörös: Válassza az Infravörös opciót az infravörös-alapú 3D-s képekre optimalizált beállítások használatához.
- 3D szink. ford.
	- $\triangleright$  A ..Be" gomb megnyomásával felcserélheti a bal és jobb keretben lévő tartalmat.
	- Az alapértelmezett kerettartalom visszaállításához nyomja meg a "Ki" gombot.

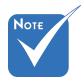

 $Az$  .  $IR''$ infravörös opciók modellenként eltérőek.

 $\triangle$  A  $_{n}$ 3D szink. ford." funkció csak akkor elérhető, ha a 3D-s üzemmód engedélyezve van, és az a "DLP Link Glass"-t használja.

 $\triangle$  A 3D nézethez erre alkalmas 3D forrásra, 3D tartalomra és polárszűrős szemüvegre van szükség.

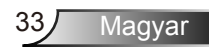

## <span id="page-33-0"></span>*BEÁLLÍTÁSOK*

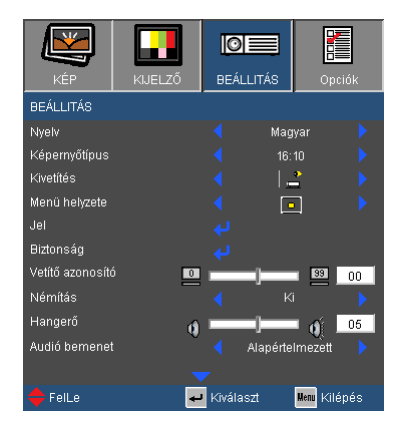

#### **Nvelv**

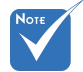

 A Rear-Hátsóasztali és Hátsó-mennyezet elemet áttetsző vetítőképernyőre való kivetítés esetén lehet használni.

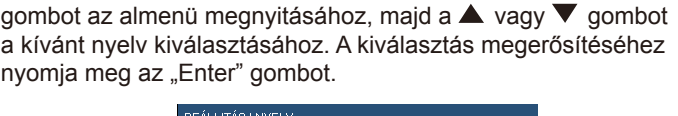

A tobbnyelvű OSD menu kivalasztasa. Nyomja meg a  $\triangle$  vagy

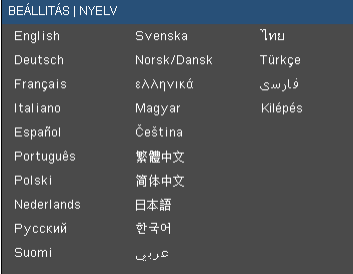

#### Képernyőtípus

Válassza ki a Képernyőtípust (16:10 vagy 16:9).

#### Kivetítés

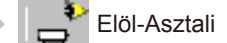

Ez az alapértelmezés. A kép közvetlenül a vászonra vetítődik.

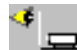

Hátsó-asztali

Ha kiválasztják ezt a lehetőséget, a kép fordítva jelenik meg.

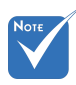

 A "Képernyőtípus" opció kizárólag WXGA esetén használható.

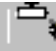

#### Első-mennyezeti

Ha kiválasztják ezt a lehetőséget, a kép fejjel lefelé jelenik meg.

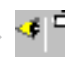

Hátsó-mennyezeti

Ha kiválasztják ezt a lehetőséget, a kép fordítva és fejjel lefelé jelenik meg.

#### Menü helyzete

A menü helyzetének módosítása a képernyőn.

#### Vetítő azonosító

Az azonosítót (ID) menü segítségével lehet beállítani (tartomány: 0–99), így a felhasználó az egyes kivetítőket az RS232 porton keresztül vezérelheti. Tekintse meg a 59-62. oldalt az RS232 parancsok teljes listáját illetően.

#### Némítás

- $A$  . Be" gombbal kapcsolhatja be a néma üzemmódot.
- ▶ A "Ki" gombbal kapcsolhatja ki a néma üzemmódot.

#### Hangerő

- A gombbal csökkentheti a hangerőt.
- A gombbal növelheti a hangerőt.

#### Audió bemenet

A kivetítő hátoldalán találhatók az alapértelmezett audio beállítások. Ezt a lehetőséget az Audió bemenetek (1, 2 vagy 3) bármelyikének az aktuális képforráshoz történő hozzárendeléséhez lehet használni. Az egyes Audió bemenetek egynél több videó jelforráshoz is rendelhetők.

- $\blacktriangleright$  Audio 1: VGA 1.
- $\blacktriangleright$  Audio 2: VGA 2.
- Audio 3: S-Video/Video.
- Alapértelmezett: Állítsa vissza a bemenetet alapértelmezett videó forrásra.

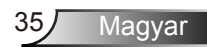

## *BEÁLLÍTÁSOK*

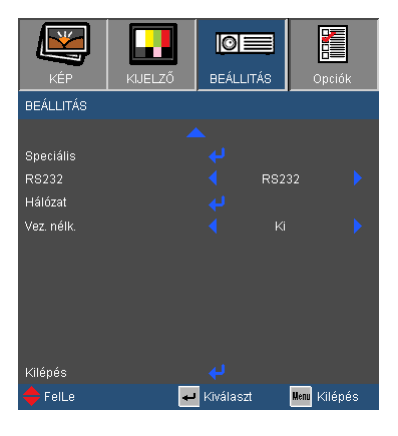

#### RS232

- RS232: Lehetővé teszi a kivetítő egyedi vezérlését RS232 porton keresztül. (Alapértelmezett beállítás)
- Hálózat: Lehetővé teszi a kivetítő vezérlését böngészőprogram segítségével (Internet Explorer) a hálózaton keresztül.

#### Vez. nélk.

A Vezeték nélküli funkció bekapcsolásához válassza a "Be" lehetőséget.

 "Vezeték nélk." csak VGA csatlakozóval működőképes

Figyelmeztetés: Vezetékes VGA nem fog működni és a projektor esetleg lekapcsol, ha a Vezeték nélküli funkció be van kapacsolva

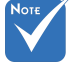

Magyar 36

## <span id="page-36-0"></span>*BEÁLLÍTÁSOK | Jel (RGB)*

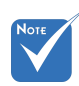

A "Jel" csak analóg VGA (RGB) jel használata esetén támogatott.

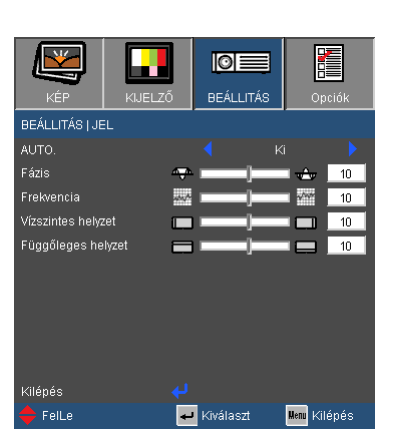

#### Auto.

Automatikusan kiválasztja a jelet. Ha ezt a funkciót használja, akkor a fázis és a frekvencia elemek nem választhatók ki; ha nem ez az opció van kiválasztva, akkor lehetőség van a fázis és a frekvencia értékek kézzel történő beállítására és elmentésére, amihez a projektor ki-be kapcsolására van szükség.

#### Fázis

Ennek beállításával összehangolhatja a kijelző és a grafikus kártyája időzítését. Ha labilis vagy villódzó képet tapasztal, ezzel a funkcióval korrigálhatja.

#### Frekvencia

Az adatfrekvencia beállításával összehangolhatja a képernyőn megjelenő adatok frekvenciáját és a számítógép grafikus kártyájának frekvenciáját. Csak akkor használja ezt a funkciót, ha úgy tűnik, hogy a kép függőlegesen villódzik.

#### Vízszintes helyzet

- A gomb megnyomásával csúsztathatja balra a képet.
- A gomb megnyomásával csúsztathatja jobbra a képet.

#### Függőleges helyzet

- A gomb megnyomásával csúsztathatja lefelé a képet.
- $\overline{A}$  gomb megnyomásával csúsztathatja felfelé a képet.

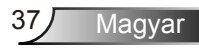

## <span id="page-37-0"></span>*BEÁLLÍTÁSOK | Biztonság*

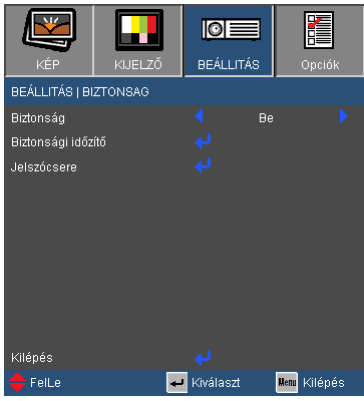

#### Biztonság

- ▶ Be: A "Be" lehetőséggel kapcsolhatia be a kivetítő bekapcsolásakor történő biztonsági ellenőrzést.
- ▶ Ki: Jelölje ki az "Ki" lehetőséget, így a felhasználó jelszóellenőrzés nélkül is bekapcsolhatja a kivetítőt.

#### Biztonsági időzítő

Ezzel a funkcióval azt lehet beállítani, hogy a projektor mennyi ideig legyen használható (hónap/nap/óra). A beállított idő lejárta után újból meg kell adni a jelszót.

#### Jelszócsere

- Első alkalom:
	- 1. Nyomja meg a " $\leftrightarrow$ " gombot a jelszó beállításához.
	- 2. A jelszónak 4 számjegyből kell állnia.
	- 3. Használja a számgombokat a távirányítón az új jelszó megadásához, majd nyomja meg a "↓" gombot a jelszó megerősítéshez.
- Jelszócsere:
	- 1. Nyomja meg a "↓" gombot a régi jelszó megadásához.
	- 2. Használja a számgombokat az aktuális jelszó megadásához, majd nyomja meg a "↓" gombot a megerősítéséhez.
	- 3. Adja meg az új jelszót (4 számjegyű) a távvezérlő számgombjai segítségével, majd nyomja meg a "↓" gombot a megerősítéshez.
	- 4. Gépelje be újra az új jelszót, és nyomja meg a  $\blacktriangleright$   $\blacktriangleright$  gombot a megerősítéséhez.

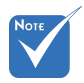

 A jelszó alapértelmezett értéke "1234" (első alkalommal).

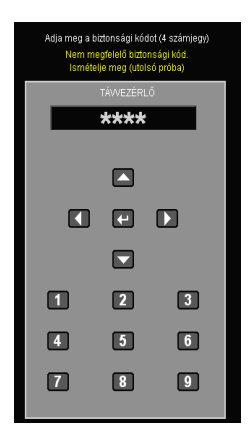

Magyar 38

- Ha 3-szor rossz jelszót adnak meg, a kivetítő automatikusan kikapcsolódik.
- Ha elfelejtette jelszavát, lépjen kapcsolatba a helyi kirendeltséggel támogatásért.

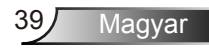

## <span id="page-39-0"></span>*BEÁLLÍTÁSOK | Speciális*

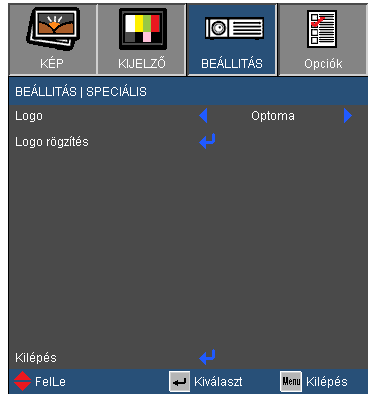

#### Logo

Ezzel a funkcióval választhatja ki a kívánt kezdőképet. Ha módosított egy beállítást, az új beállítás akkor lép életbe, ha legközelebb bekapcsolják a kivetítőt.

- Optoma: Az alapértelmezett induló kép.
- Semleges: Semleges kezdőképernyő.
- ▶ Felhasználói: Használia kép mentéséhez a "Logo rögzítés" funkció segítségével.

#### A sikeres logó rögzítéshez ügyelni kell rá, hogy a bemeneti jel ne lépje túl a projektor natív felbontását (WXGA: 1280 x 800).

#### Logo rögzítés

Nyomja meg a ↓ gombot egy, a vásznon éppen látható kép rögzítéséhez.

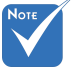

## <span id="page-40-0"></span>*BEÁLLÍTÁSOK | Hálózat*

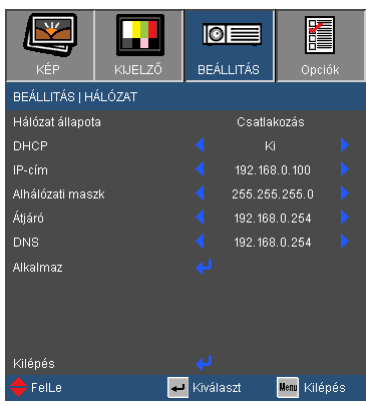

#### Hálózat állapota

Megjeleníti a hálózati kapcsolat állapotát.

#### DHCP

Használja ezt a funkciót a kívánt induló kép kiválasztásához. Ha megváltoztatja a beállítás értékét, amikor kilép az OSD menüből, az új beállítás a következő megnyitásától számítva lép érvénybe.

- Be: IP-cím automatikus kijelölése a kivetítőnek a DHCP szerverről.
- Ki: IP-cím manuális kijelölése.
- IP-cím

Válasszon IP-címet.

#### Alhálózati maszk

Válasszon alhálózati maszk számot.

#### Átjáró

Válassza ki azon hálózat alapértelmezett átjáróját, amelyhez a kivetítő csatlakozik.

DNS

Válassza ki a DNS-t.

#### Alkalmaz

Nyomja meg a " + " gombot, majd jelölje ki a "Igen" lehetőséget a kiválasztás alkalmazásához.

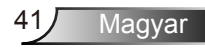

#### **Webböngésző használata a kivetítő irányítására**

1. Kapcsolja be a DHCP-t, hogy a DHCP szerver automatikusan

IP-címet osszon ki, van manuálisan adja meg a szükséges hálózati információkat.

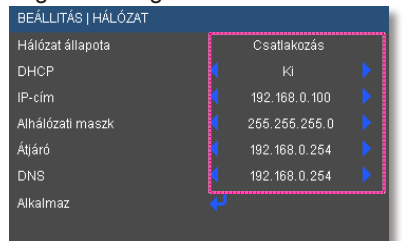

- 2. Ezután válassza ki az Alkalmaz elemet, majd nyomja meg a "↓" gombot a konfigurációs folyamat elvégzéséhez.
- 3. Nyissa meg a böngészőjét, és írja be a projektor IP-címét az OSD LAN képernyőről. A következő oldal az alábbiak szerint fog megjelenni:

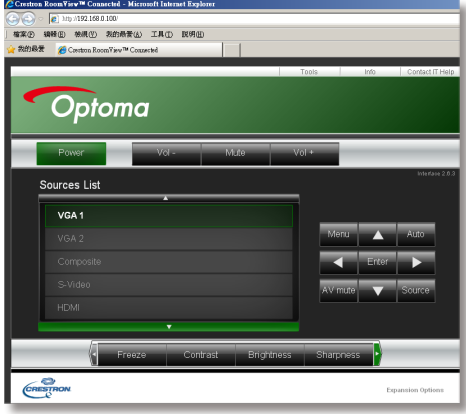

 Amikor a kivetítő IP-címét használja, nem tud összekapcsolódni a kiszolgálóval.

4. A creston kezelési beállítások az [Eszközök] fülön találhatók (lásd a képen) Ügyeljen arra, hogy minden egyes mező csak korlátozott számú karaktert tartalmazhat, ahogy az alábbi táblázatban látható. (Helyközöket és más írásjeleket beleértve):

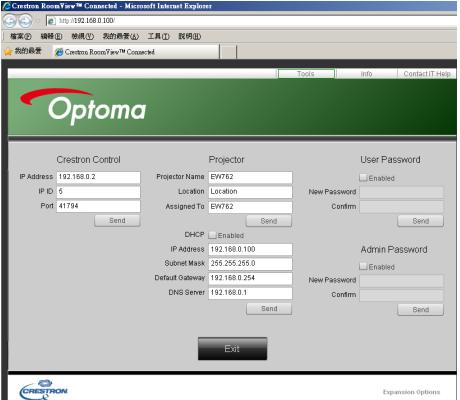

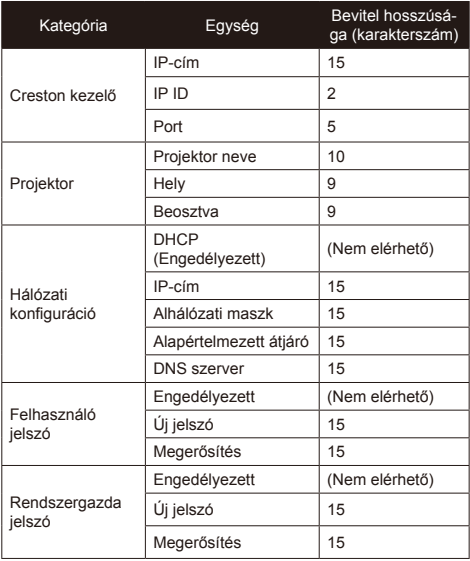

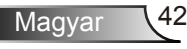

#### *Ha közvetlen kapcsolat létesít a számítógép és a kivetítő között*

1. lépés: keresse meg az IP-címet (192.168.0.100) a kivetítő LAN funkciójához.

192.168.0.100

- 2. lépés: Jelölje ki az alkalmaz elemet, majd nyomja meg az "Enter" gombot a funkció érvényesítéséhez, vagy nyomja meg a "menu" (Menü) gombot a kilépéshez.
- 3. lépés: A **Hálózati kapcsolatok** elem megnyitásához kattintson a **Start**, Vezérlőpult, **Hálózati és internetkapcsolatok elemre**, majd kattintson a **Hálózati kapcsolatok** elemre. Kattintson a konfigurálandó kapcsolatra, majd a **Hálózati feladatok elemen belül kattintson** az **A kapcsolat beállításainak módosítása** elemre.

 $IP-cim$ 

4. lépés: A **Általános** fülön, a **A kapcsolat a következő elemeket használja** elemen belül, kattintson az **Internet Protocol (TCP/IP)** elemre, majd kattintson a "Tulajdonságok" gombra.

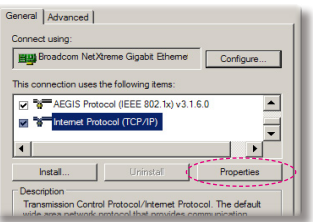

- 5. lépés: Kattintson a **A következő IP-cím használata** gombra és gépelje be a következőt:
	- *1.) IP-cím: 192.168.6.XXX*
	- *2.) Alhálózati maszk: 255.255.255.0*
	- *3.) Alapértelmezett átjáró: 192.168.0.254*

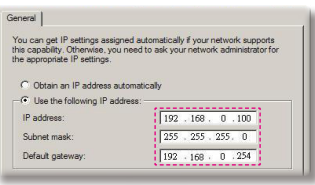

6. lépés: Az internet lehetőségek elem megnyitásához kattintson az IE böngészőre, az internet lehetőségek elemre, a **Kapcsolatok** fülre, majd a "LAN beállítások…" .

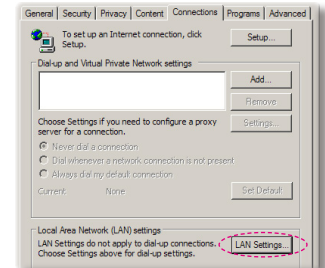

7. lépés: Megjelenik a **Helyi hálózat beállítása** párbeszédpanel. A Proxy Server területen szüntesse meg a **Proxy szerver használata a LAN-hoz** jelölőnégyzet kijelölését **, majd kattintson kétszer az** "OK" gombra.

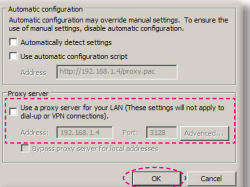

8. lépés: Nyissa meg az IE programot és gépelje be a 192.168.6.75 IP-címet az URL mezőbe, majd nyomja meg az "Enter" gombot. Megjelenik az alábbi weboldal:

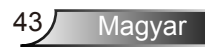

#### **Creston RoomView szabályozó eszköz**

Creston Room View™ egyetlen Ethernet hálózaton 250+ vezérlőrendszer számára lehetővé tesz egy központi megfigyelő állomást (több is lehetséges, száma az IP ID és IP címek kombinációján múlik). Creston RoomView megfigyel minden egyes projektort, beleértve a projektor online állapotát, rendszer áramellátását, lámpák élettartamát, hálózati beállítást és hardver hibákat, továbbá a rendszergazda által meghatározott bármilyen egyedi tulajdonságot.

A rendszergazda hozzá tud adni, kitörölni és szerkeszteni a kapcsolati információkon és eseményeken, melyek a szoftver által minden felhasználó számára automatikusan naplóz. (UI működtetés következő kép alapján)

1. Főképernyő

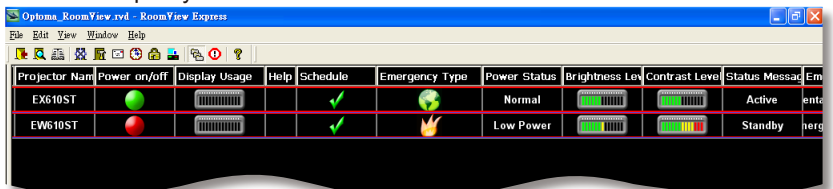

#### 2. A helyiség szerkesztése

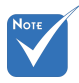

 Creston RoomView funkció támogatása típusfüggő.

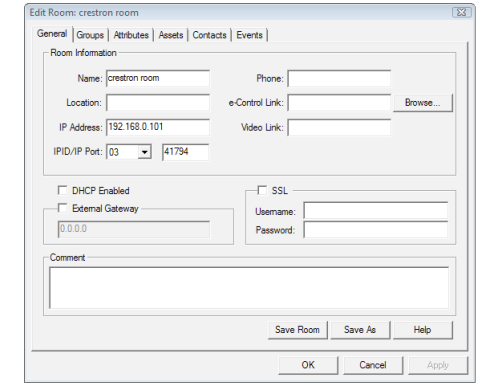

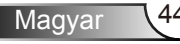

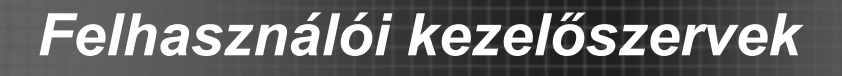

3. Tulajdonság szerkesztése

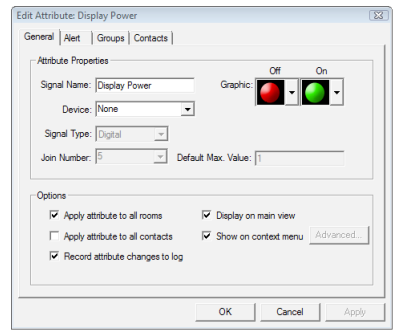

4. Esemény szerkesztése

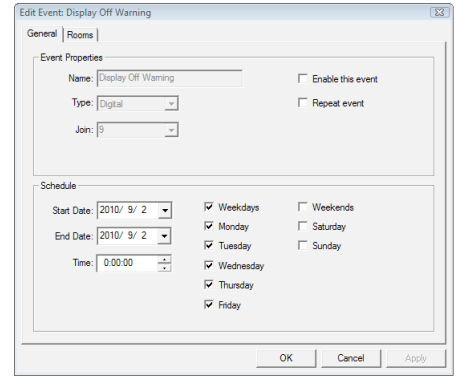

*További információkért látogassa meg http://www.crestron.com & www.crestron.com/getroomview.*

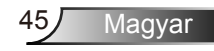

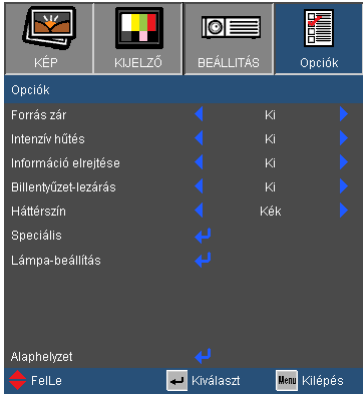

<span id="page-45-0"></span>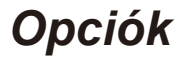

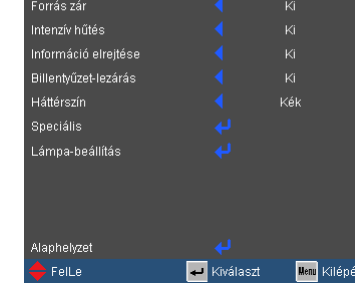

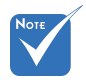

 Ha porszűrővel felszerelt, akkor az intenzív hűtés legyen bekapcsolva. A porszűrő szabadon választható, és néhány térségben nem szükséges.

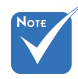

 A billentyűzár kikapcsoláshoz nyomja meg és tartsa lenyomva a kivetítő tetején lévő "Enter" gombot 5 másodpercig.

#### Forrás zár

- ▶ Be: a kivetítő csak a megadott csatlakozót keresi meg.
- Ki: a kivetítő más jeleket fog keresni, ha az aktuális bemenő jel elveszett.

#### Intenzív hűtés

Ha kiválasztják az "Be" lehetőséget, a ventilátorok gyorsabban forognak. Ez a funkció nagy tengerszint feletti magasság esetén hasznos, ahol ritkább a levegő.

#### Információ elrejtése

- Be: az információs üzenetek elrejtéséhez válassza az Be lehetőséget.
- ▶ Ki: A "Keresés" üzenet felfedéséhez válassza az "Ki" lehetőséget.

#### Billentyűzet-lezárás

Amikor a billentyűzár funkció be van kapcsolva (On), a vezérlőpanel zárolva van, de a távvezérlővel lehet irányítani a kivetítőt. Az "Ki" kiválasztásával ismét használhatja a vezérlőpanelt.

#### Háttérszín

Ezzel a funkcióval "Fekete", "Vörös", "Kék", "Zöld" vagy "Fehér" képernyő jeleníthető meg, ha nincs elérhető jel.

#### Alaphelyzet

Válassza a "lgen" lehetőséget, hogy valamennyi menü értékeit visszaállítsa az alapértelmezett gyári beállításra.

## <span id="page-46-0"></span>*LEHETŐSÉGEK | Speciális*

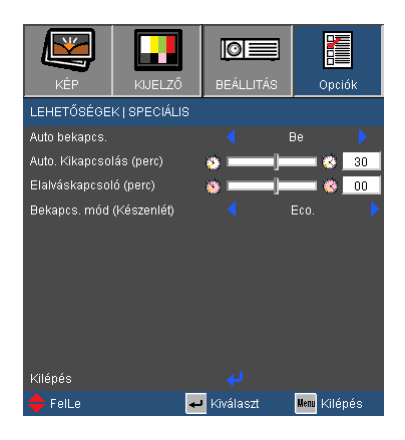

#### Auto bekapcs.

Válassza az "Be" lehetőséget a közvetlen bekapcsolás módbekapcsolásához. A kivetítő automatikusan bekapcsolódik, amikor feszültség alá helyezik anélkül, hogy megnyomnák a " $\mathbf{\Theta}$ " gombot a kivetítő vezérlőpultján, illetve a "Üzemkapcsoló" gombot a távirányítón.

#### Automata kikapcsolás (perc)

Beállítja a visszaszámlálás időközét. A visszaszámlálás elkezdődik, amikor a kivetítő nem kap bemeneti jelet. Ezután a kivetítő automatikusan kikapcsol, amint lejár az idő (perc).

#### Elalváskapcsoló (perc)

Beállítja a visszaszámlálás időközét. A visszaszámlálás elkezdődik, amikor a kivetítő nem kap bemeneti jelet. Ezután a kivetítő automatikusan kikapcsol, amint lejár az idő (perc).

#### Bekapcs. mód(Készenlét)

- Eco.: válassza az "Eco." lehetőséget, hogy további <1W energiát takarítson meg.
- ▶ Aktív: válassza az "Aktív" lehetőséget, hogy visszatérjen normál készenléti üzemmódba és a VGA kimeneti csatlakozó aktív lesz.

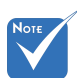

 $\div$  Ha az Üzemmód (Készenlét) Eco beállításon van (kisebb mint 1 W), és a projektor készenléti üzemmódba lép, akkor a VGA kimenet, az audió, valamint az RJ45 csatlakozók kikapcsolnak.

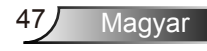

## <span id="page-47-0"></span>*LEHETŐSÉGEK | Lámpa-beállítások*

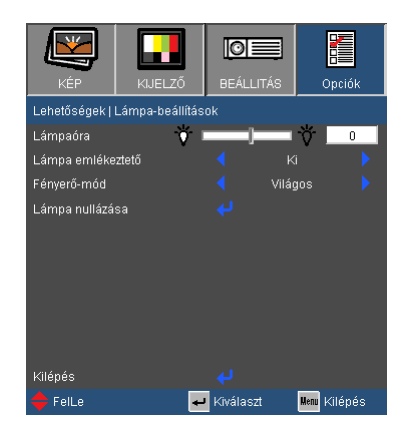

#### Lámpa ora

Megjeleníti a kivetítés eltelt idejét.

#### Lámpa emlékeztető

A lámpacsere-üzenet megjelenésekor ezzel a funkcióval jelenítheti meg, illetve rejtheti el a figyelmeztető üzenetet.

Az üzenet 30 órával a lámpa javasolt cseréjének ideje előtt jelenik meg.

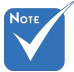

#### Fényerő-mód

- ▶ Normál: A "Normál" lehetőséggel kiolthatja a vetítőlámpát, így csökkentheti az energiafogyasztást és növelheti a lámpa élettartamát.
- ▶ FÉNYERŐ: válassza a "FÉNYES" lehetőséget a fényerő növeléséhez.

#### Lámpa nullázása

Visszaállítja a lámpa számlálóját a lámpa cseréje után.

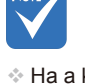

 Ha a környezeti hőmérséklet több mint 40°C működés közben, a kivetítő automatikusan STD módra vált.

### <span id="page-48-0"></span>Hibaelhárítás

*Ha problémát tapasztal a kivetítővel kapcsolatban, forduljon az alábbi hibaelhárítási útmutatóhoz. Ha a probléma továbbra is fennmarad, vegye fel a kapcsolatot viszonteladójával vagy a helyi szervizközponttal.* 

A kép nem jelenik meg.

- Ellenőrizze, hogy a kábelek és tápcsatlakozók megfelelően és biztonságosan rögzülnek-e, az "Üzembe helyezés" szakaszban leírtak szerint.
- Ellenőrizze, hogy a csatlakozók érintkezői nem hajlottak vagy törtek el.
- Ellenőrizze a vetítőlámpa megfelelő beszereltségét. Kérjük, tekintse át a "A lámpa cseréje" című szakaszt.
- Győződjön meg arról, hogy eltávolította a lencsevédőt, és a kivetítő bekapcsolt állapotban van.
- ▶ Győződjön meg arról, hogy az "AV némítás" funkció nincs bekapcsolva.

Részleges, gördülő vagy nem megfelelően megjelenített kép

- $\blacktriangleright$  Nyomja meg a "Újraszinkronizálás" gombot a távvezérlőn.
- Ha PC-t használ:

Windows 95, 98, 2000, XP, Windows 7 esetén:

- 1. A "Sajátgép" ikonra kattintva nyissa meg a "Vezérlőpult" mappát, és kattintson kétszer a "Megjelenítés" ikonra.
- 2. Válassza a "Beállítások" fület.
- 3. Győződjön meg arról, hogy a megjelenítés felbontása nem haladja meg az UXGA (1600 x 1200) értéket.
- 4. Kattintson az "Speciális tulajdonságok" gombra.

Amennyiben a kivetítő még mindig nem vetíti ki az egész képet, akkor a felhasznált képernyő-beállításokon is változtatni kell. Kövesse az alábbi lépéseket:

- 5. Győződjön meg arról, hogy a felbontás-beállítás nem haladja meg az UXGA (1600 x 1200) értéket.
- 6. A "Módosítás" fül alatt válassza ki a "Kijelző" gombot.

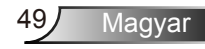

- 7. Kattintson a "Minden eszköz mutatása" elemre. A "Gyártók" ablakban válassza ki a "Szabvány monitortípusok" beállítást, majd a "Típusok" dobozban válassza ki a kívánt felbontást.
- 8. Győződjön meg arról, hogy monitorkijelző felbontása nem haladja meg az UXGA (1600 x 1200) értéket.
- ▶ Ha noteszgépet használ:
	- 1. Először kövesse a fenti lépéseket a számítógép felbontásának beállításához.
	- 2. Nyomja le a noteszgép gyártója által ajánlott gyorsbillentyűt, hogy a noteszgép jelet bocsásson ki a kivetítő felé. Példa: [Fn]+[F4]

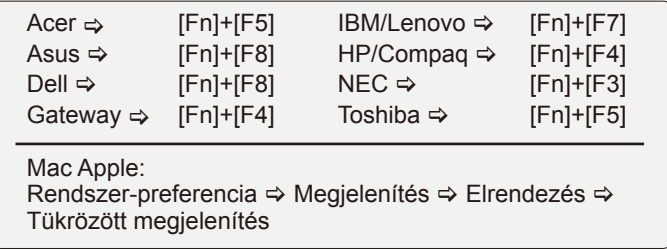

- ▶ Ha nehézséget tapasztal a felbontás módosítása során, illetve amonitor lefagy, indítsa újra az összes készüléket, a kivetítőt is beleértve.
- A PC noteszgép vagy PowerBook számítógép képernyője nem jeleníti meg a kívánt anyagot

Ha PC noteszgépet használ Előfordulhat, hogy egyes PC noteszgépek kikapcsolják a saját képernyőjüket, amikor egy második megjelenítő eszköz van használatban. Mindegyiknél más-más módon történik a visszakapcsolása. Lásd a számítógép használati útmutatóját további információkért.

A kép instabil vagy villódzik

- ▶ A "Fázis" gombbal javíthatja ki. További információkért lásd a 37 oldalt.
- Változtassa meg a képernyő színbeállításait a számítógépről.

A képen függőleges villódzó sáv van

- ▶ Használja a "Frekvencia" funkciót a beállításhoz. További információkért lásd a 37 oldalt.
- Ellenőrizze és konfigurálja át a grafikus kártya megjelenítési módját, hogy kompatibilis legyen a kivetítővel.

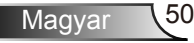

### A kép nem éles

- Győződjön meg arról, hogy a lencsevédő kupakot eltávolították.
- Állítson a vetítőlencse fókuszgyűrűjén.
- Győződjön meg arról, hogy a vetítővászon távolsága a tartományon belül van. Lásd a 16 oldalon.

A kép megnyúlik, amikor 16:9 képarányú DVD filmet játszik le

- ▶ Ha anamorf vagy 16:9 képformátumú DVD-filmet játszik le, a kivetítő a képet akkor vetíti a legjobb minőségben, ha az OSD menüben a kivetítési módot 16:9 értékre állítja be.
- Ha 4:3 képformátumú DVD filmet játszik le, módosítsa a formátumot 4:3 beállításra a kivetítő OSD menüjében.
- Ha a kép még mindig nyújtott, akkor a képméretarányt is be kell állítania a következők szerint:
- Állítsa a megjelenítési formátumot 16:9 (széles) képméretarányra a DVD-lejátszón.

### A kép túl kicsi vagy túl nagy

- Helyezze a kivetítőt a vászonhoz közelebb vagy messzebbre.
- ▶ Nyomja meg a "Menü" gombot a távvezérlőn vagy a kivetítő vezerlőpultján, lépjen a "MEGJELENÍTÉSI → Formátum" menübe és próbálkozzonkülönböző beállításokkal.

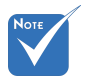

 Nem javasolt a trapéztorzítás funkció használata.

#### A kép oldalai ferdék

- Ha lehetséges, helyezze át a kivetítőt úgy, hogy a vászon közepe felé nézzen és annak alsó széle alatt legyen.
	- ▶ Nyomja meg a "Trapéztorzítás +/-" gombot a távirányítón, vagy a " $\Box$  /  $\Box$ " gombot a vezérlőpultján, amíg a kép szélei függőlegessé nem válnak.

#### **7** A kép fordított.

▶ Válassza a "BEÁLLÍTÁSOK → Vetítés" elemet az OSD menüben, és állítsa be a vetítési irányt.

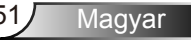

### A kivetítő nem reagál semmilyen kezelőszervre

- Ha lehetséges, kapcsolja ki a kivetítőt, majd húzza ki a tápkábelt, és várjon legalább 60 másodpercig, míg újra nem csatlakoztatja.
- ▶ Ellenőrizze, nincs-e aktiválva a "Billentyűzár" funkció úgy, hogy megpróbálja kezelni a kivetítőt a távvezérlővel.

#### A lámpa kiég, vagy pukkanó hangot ad ki

 Miután a lámpaelérte hasznosélettartamánakvégét, kiég és hangos pukkanó hangot hallat. Ha ez történik, a kivetítő addig nem kapcsolódik be, amíg ki nem cserélik a lámpamodult. A lámpa cseréjéhez kövesse "Lámpacsere" rész alatt található eljárásokat, a 54-55 oldalon.

#### **7** LED fény jelentése

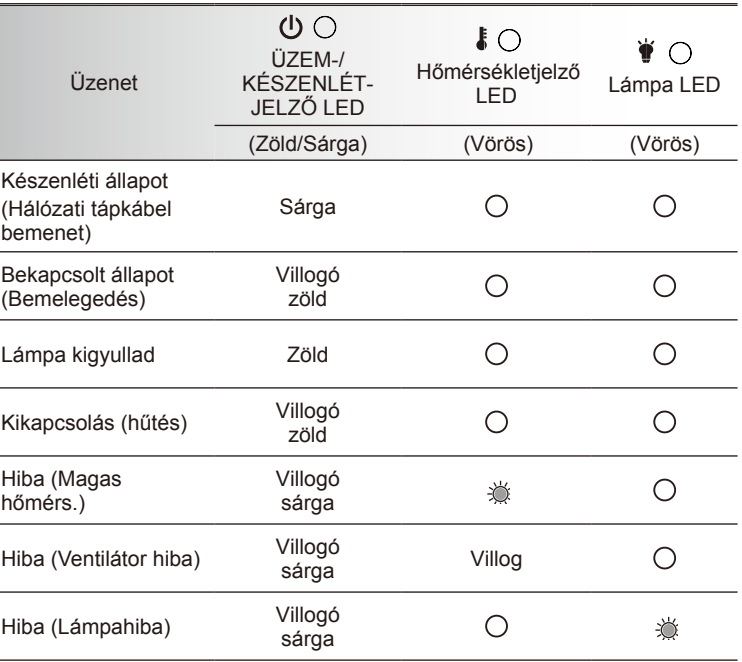

\* Az ÜZEM-/KÉSZENLÉT-JELZŐ LED világít, ha a képernyőmenü látható, és nem világít, ha nem látható.

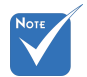

Folyamatosan világít  $\Leftrightarrow$   $\frac{1}{2}$ Nem világít  $\Leftrightarrow$   $\bigcap$ 

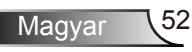

### **7** OSD üzenetek

Hőmérséklet-figyelmeztetés:

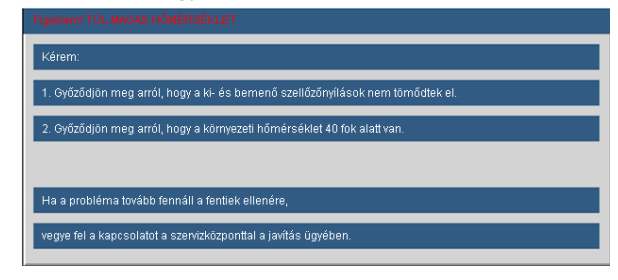

A ventilátor meghibásodott:

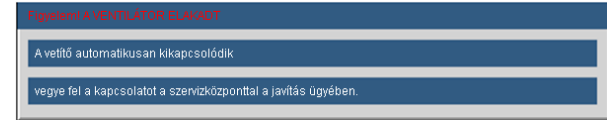

▶ Lámpa bemelegedés:

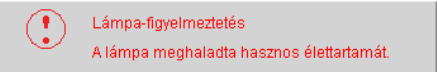

Megjelenítési tartományon kívül:

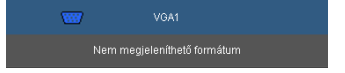

Ha a távvezérlő nem működik

- Ellenőrizze, hogy a távvezérlő működési szöge vízszintesen és függőlegesen a kivetítő IR-vevőihez viszonyítva ±15°-on belül van.
- Győződjön meg arról, hogy a kivetítő és a távvezérlő között nincs semmiféle akadály. A kivetítőtől 7 méteren (±0°) belül legyen.
- Győződjön meg arról, hogy helyesen helyezték be az elemeket.
- ▶ Cserélie ki a lemerült elemeket.

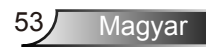

### <span id="page-53-0"></span>Lámpacsere

A kivetítő automatikusan érzékeli a lámpa élettartamát. Amikor a lámpa élettartamának vége felé közeledik, megjelenik egy figyelmeztető üzenet.

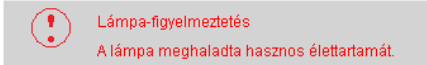

Amikor ezt az üzenetet látja, vegye fel a kapcsolatot a helyi viszonteladóval vagy szakszervizzel, hogy minél előbb kicserélhesse a lámpát. A lámpa kicserélése előtt legalább 30 percig hagyja hűlni a kivetítőt.

> $\land$   $\land$   $\land$  CAUTION! HIGH PRESSURE LAMP MAY EXPLODE IF **IMPROPERLY HANDED, REFER TO** LAMP REPLACEMENT INSTRUCTIONS. ATTENTION: Les lampes à haute pression peuvent exploser si elles sont mal utilisées. Confier l'entretien à une personne qualifiée.

- $\triangle$  Figyelem: Ha a készüléket a mennyezetre szerelték, óvatosan járjon el, amikor kinyitja a lámpa fedelét. Tanácsos védőszemüveget viselni, ha mennyezetre szerelt készülékben cseréli ki a lámpát. "Elővigyázatossággal járjon el, nehogy laza tárgyak kiessenek a kivetítőből."
- Figyelem: A lámpa háza forró lehet! Hagyja lehűlni, mielőtt kicserélné a lámpát!
- $\triangle$  Figyelem: A személyi sérülés elkerülése érdekében ne ejtse el a lámpaegységet és ne érintse meg az izzó buráját. Az izzó összetörhet, és személyi sérülést okozhat, ha véletlenül elejtik.

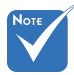

- Az izzó burkolatát és a lámpát rögzítő csavart nem lehet eltávolítani.
- Ilyen esetben a kivetítő nem kapcsolható be mindaddig, amíg a lámpaegységet vissza nem helyezik a kivetítőbe.
- Ne érintse meg a lámpa üvegből készült részeit. A kézről rátapadó zsírtól a lámpa összetörhet. Puha, száraz kendővel tisztítsa meg a lámpaegységet, ha véletlenül hozzáérnek.

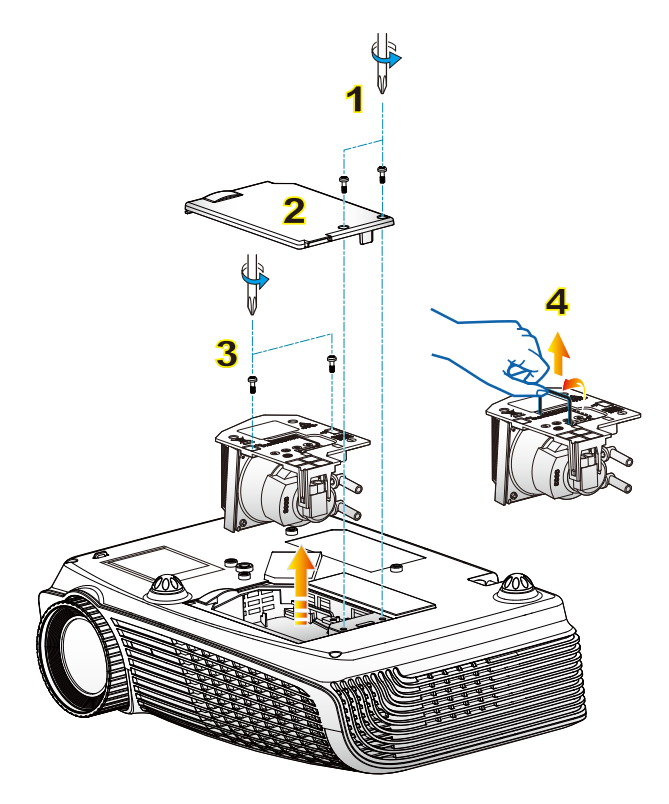

#### **A lámpacsere menete:**

- 1. A "U" gomb megnyomásával kapcsolja ki a kivetítő tápellátását.
- 2. Várjon 30 percet, amíg a kivetítő kihűl.
- 3. Húzza ki a tápkábelt.
- 4. Lazítsa meg a fedelet rögzítő két csavart. 1
- 5. Emelje fel, és távolítsa el a fedelet. 2
- 6. A lámpamodulból távolítsa el a két csavart. 3
- 7. Óvatosan húzza fel a lámpa fogantyúját, majd lassan és óvatosan távolítsa el a lámpaegységet. 4

A lámpaegység visszaszereléséhez végezze el az előző lépéseket fordított sorrendben.

8. Kapcsolja be a kivetítőt, és állítsa vissza a lámpa számlálóját a "Lámpa visszaállítása" elem segítségével, miután kicserélte a lámpaegységet.

Lámpa visszaállítása: (i) Nyomja meg a "Menü" gombot  $\rightarrow$  (ii) Válassza az "Lehetőségek" elemet $\rightarrow$  (iii) Válassza a "Lámpa beállítások" elemet  $\rightarrow$  (iv) Válassza a "Lámpa visszaállítása" elemet  $\rightarrow$ (v) Válassza a "Igen" lehetőséget.

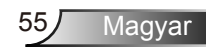

## <span id="page-55-0"></span>**Kompatibilitási módok**

### **Számítógépekkel való kompatibilitás**

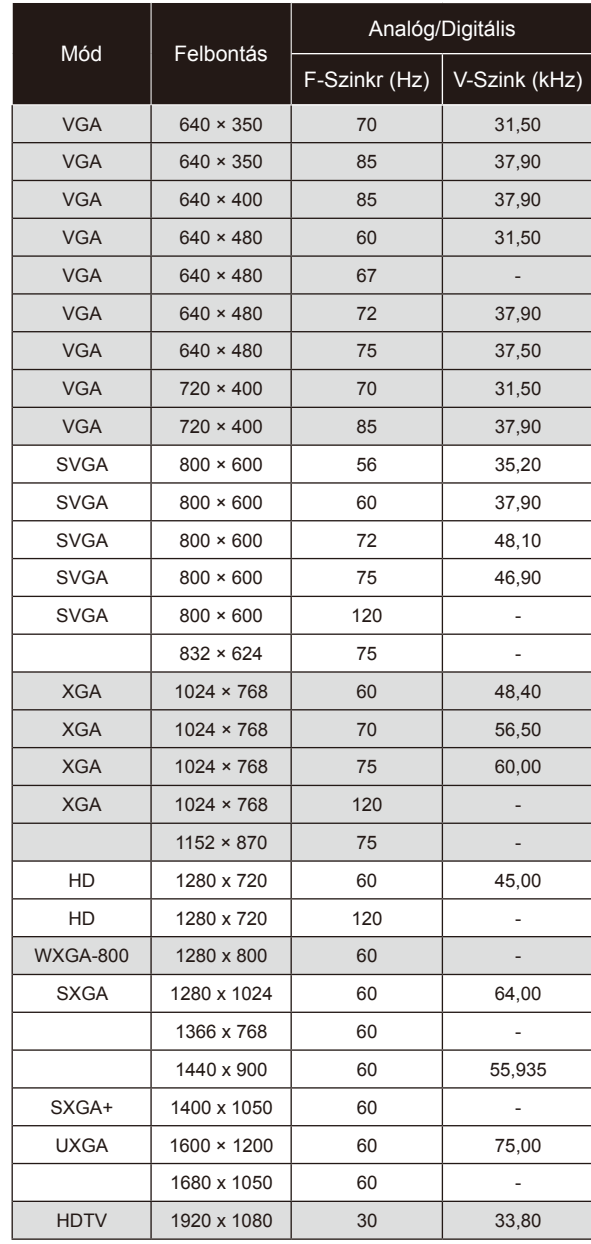

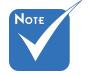

- Szélesvásznú felbontás (WXGA) esetében a kompatibilitás függ a Notebook/PC típusától.
- $\div$  A 120 Hz-es bemeneti jel használata a grafikuskártya támogatásától függhet.

 Ha nem a projektor natív felbontását használja (1024 x 768-as felbontás XGA modell esetén), ill. (1280 x 800 as felbontás WXGA modell esetén), akkor a kép veszít élességéből.

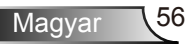

<span id="page-56-0"></span>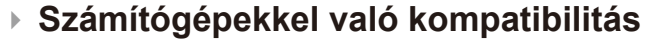

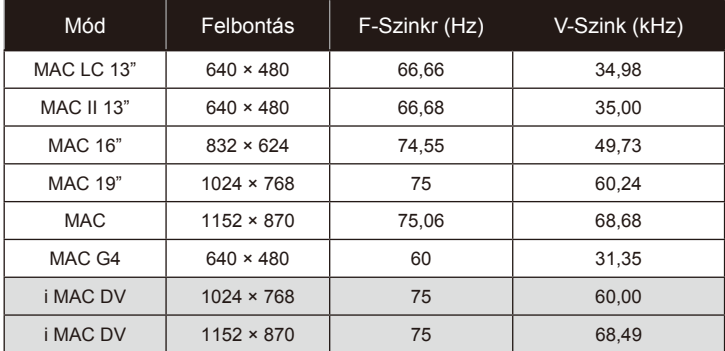

### **Videó kompatibilitás**

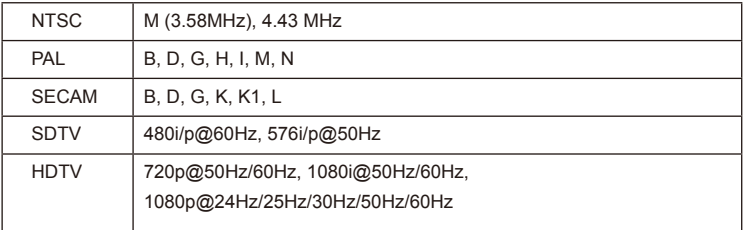

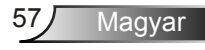

<span id="page-57-0"></span>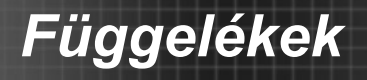

## **RS232 parancsok és protokoll funkciólista**

### **RS232 csatlakozó érintkező-kiosztása**

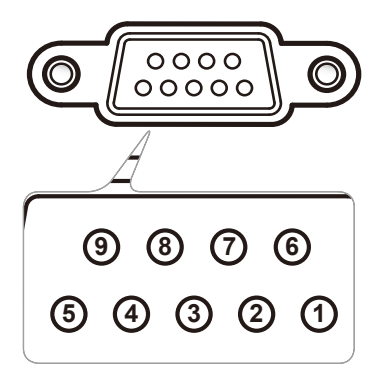

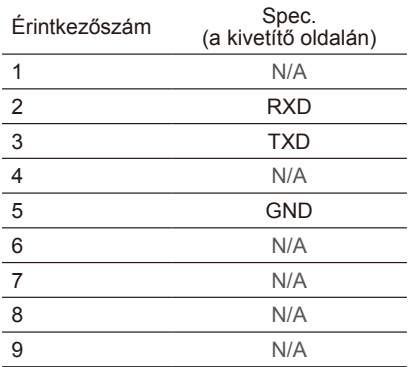

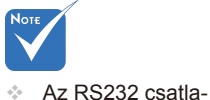

kozó földelt.

### **RS232 protokoll funkciólista**

---------------------------------------------------------------------------------------------------------------------------------------------------------------------------------------------------------------------------

<span id="page-58-0"></span>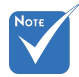

- 1. Minden ASCII parancs után áll egy <CR> tag. Stop Bits:
- kódja az ASCII kódban.

Baud Rate : 9600 Data Bits: 8 Parity: None Stop Bits: 1  $\mathsf{R}$ UART16550 FIFO: Disable Projector Return (Pass): P Projector Return (Fail): F 2. A 0D a <CR> HEX  $\overline{C}$  in AT146E60, FIFO: Disable ----------------------------------------------------------------------------------------------------  $\mathcal{F}_1$  X $\mathcal{F}_2$   $\mathcal{F}_3$  and  $\mathcal{F}_4$  is for all projectors ID,  $\mathcal{F}_2$  is for all projectors in all projectors is for all projectors in all projectors in all projectors in all projectors in all projectors in all

XX=00-99, projector's ID, XX=00 is for all projectors

*Függelékek*

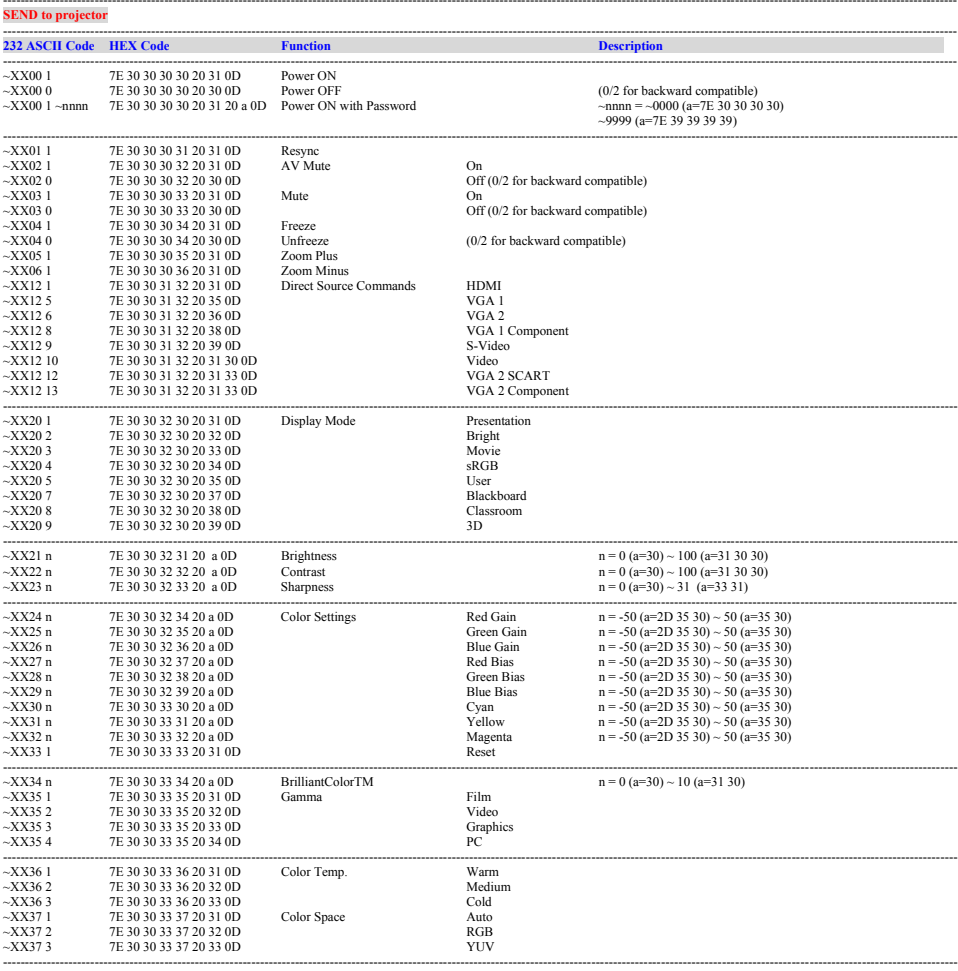

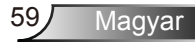

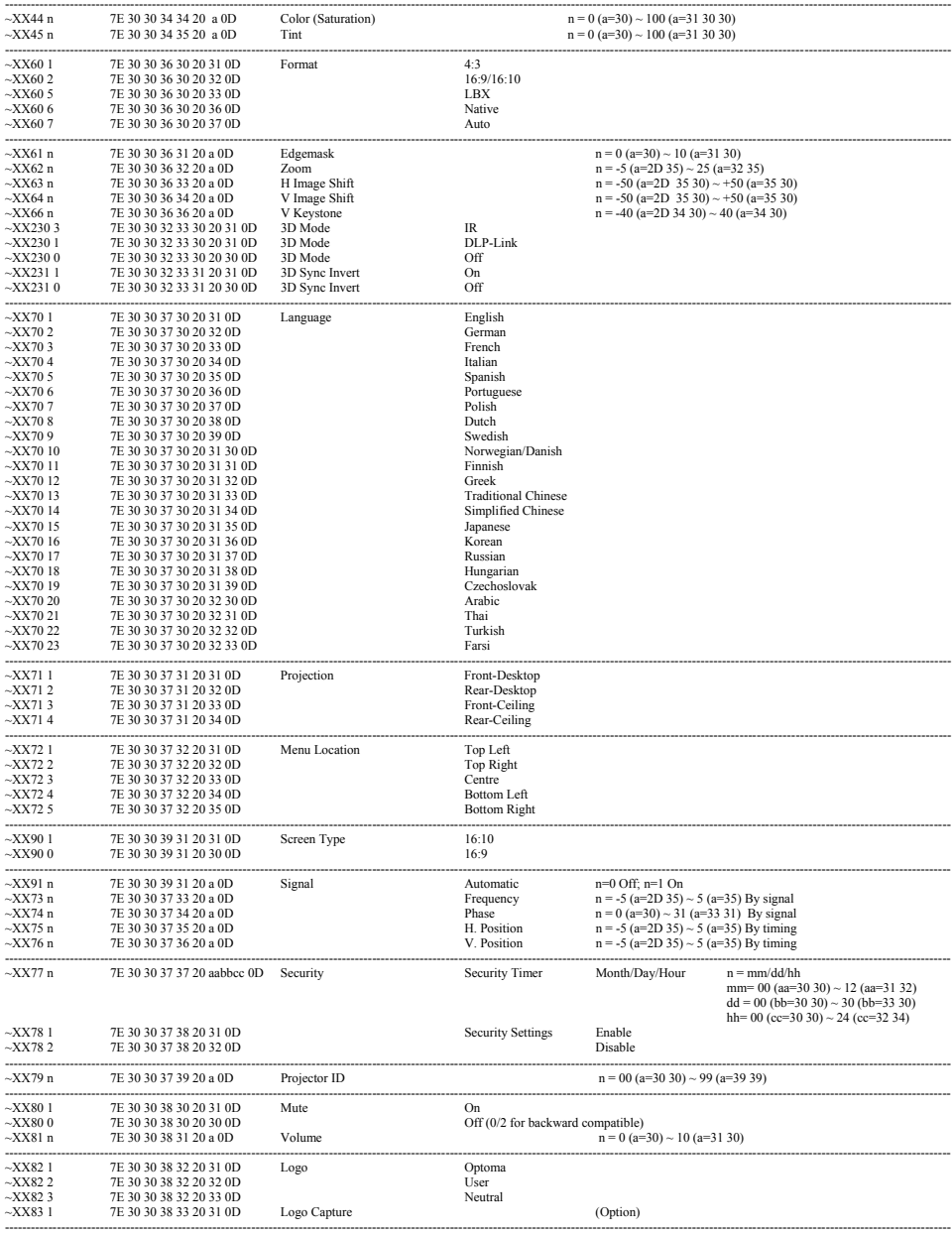

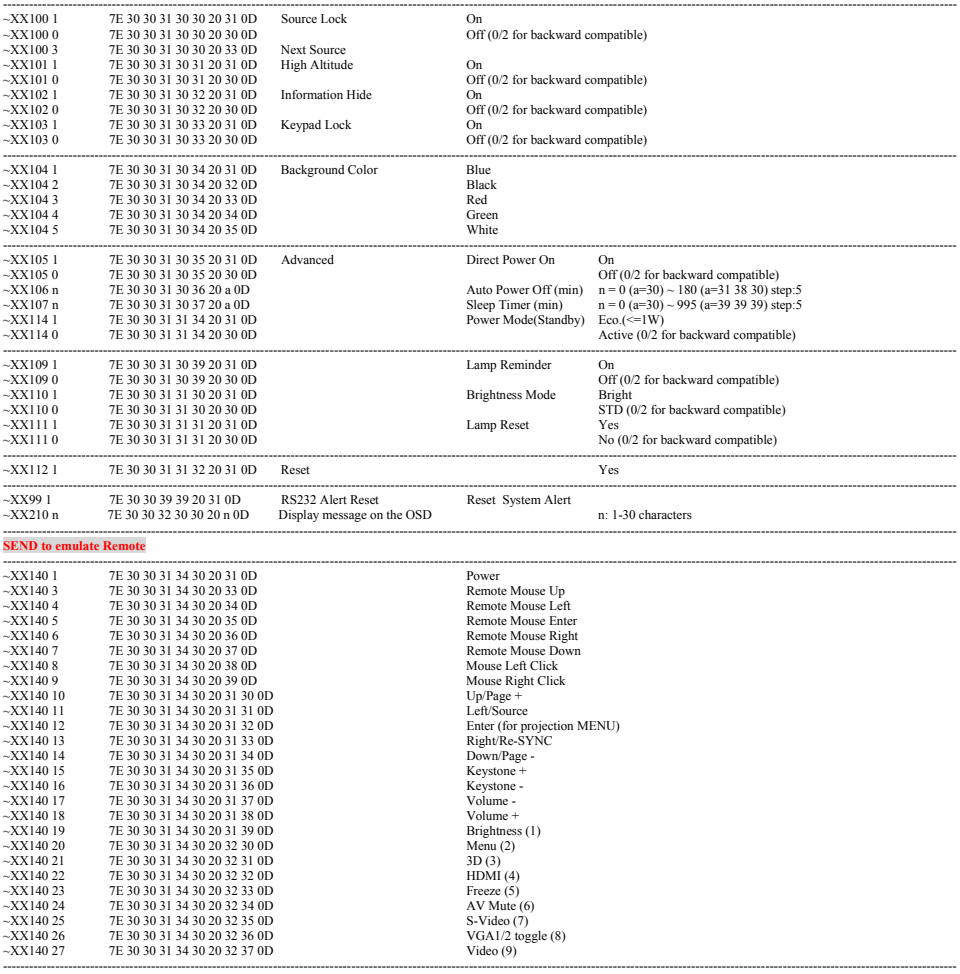

Ź

#### ---------------------------------------------------------------------------------------------------- **SEND from projector automatically**

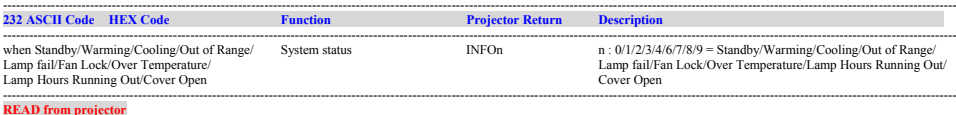

#### ---------------------------------------------------------------------------------------------------- **232 ASCII Code HEX Code Function Projector Return Description**  $-XX1211$  7E 30 30 31 32 31 20 31 0D Input Source Commands OKn n: 0/1/2/3/4/5 = None/VGA1/VGA2/S-Video/HDMI ~XX122 1 7E 30 30 31 32 32 20 31 0D Sofware Version OKdddd dddd: FW version  $m : 0/1/2/3/4/5/7/8/9 = \text{None/Presentation/Bright/Movie/sRGB/1}$ User/Blackboard/Classroom/3D<br>n: $0/1 = \text{Off}/\text{On}$ ~XX124 1 7E 30 30 31 32 34 20 31 0D Power State OKn →XX125 1 7E 30 30 31 32 35 20 31 0D Brightness OKn ~XX125 1 7E 30 30 31 32 35 20 31 0D Brightness OKn ~XX126 1 7E 30 30 31 32 36 20 31 0D Contrast OKn →XX127 1 7E 30 30 31 32 37 20 31 0D Aspect Ratio OKn n : 0/1/2/3/4/5 = 4:3/16:9 /16:10//LBX/Native/AUTO<br>→XX128 1 7E 30 30 31 32 37 20 31 0D Cloor Temperature OKn n : 0/1/2 = Warm/Medium/Cold<br>→XX129 1 7E 30 30 31 32 39 20  $-XX1281$  7E 30 30 31 32 38 20 31 0D Color Temperature  $-XX1281$  n : 0/1/2 = Warm/Medium/Cold<br> $-XX1291$  7E 30 30 31 32 39 20 31 0D Projection Mode OKn n : 0/1/2/3 = Front-Desktop/ Rea  $n : 0.12$  Watther Modelland Corea.<br> $n : 0/1/2/3$  = Front-Desktop/ Rear-Desktop/ Front-Ceiling/ Rear-Ceiling<br> $a : 0/1 = \text{Off}/\text{On}$  $\sim$ XX150 1 7E 30 30 31 35 30 20 31 0D Information OKabbbbccdddde bbbb: LampHour cc: source 00/01/02/03/04/05 = None/VGA1/VGA2/S-Video/Video/HDMI dddd: FW version e : Display mode 0/1/2/3/4/5//7/8/9=None/Presentation/Bright/ Movie/sRGB/User/Blackboard/Classroom/3D  $~\sim$ XX151 1 7E 30 30 31 35 31 20 31 0D Model name OKn  $~\sim$ XX108 1 7E 30 30 31 30 38 20 31 0D Lamp Hours OKbbbb ~XX108 1 7E 30 30 31 30 38 20 31 0D Lamp Hours OKbbbb bbbb: LampHour bbbbb: (5 digits) Total Lamp Hours ----------------------------------------------------------------------------------------------------

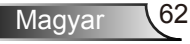

### <span id="page-62-0"></span>**Mennyezetre szerelés**

- 1. A kivetítő sérülésének elkerülése érdekében kérjük, használja az Optoma által ajánlott szerelőkészletet a felszereléshez.
- 2. Amennyiben harmadik fél által forgalmazott mennyezetre szerelő készletet kíván használni, győződjön meg arról, hogy a kivetítőt tartó konzol rögzítésére szolgáló csavarok megfelelnek az alábbi előírásokkal:
	- Csavar típusa: M3\*3
	- Maximális csavar hosszúság: 10 mm
	- Minimális csavar hosszúság: 7,5 mm
- Jegyezze meg, hogy a helytelen telepítés miatti sérülés érvényteleníti a garanciát.

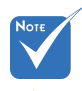

 $\bigwedge$  Figyelem:

- 1. Ha más gyártótól vásárol mennyezetre szerelő konzolt, megfelelő méretű csavarokat használion a kivetítő rögzítéséhez. A szerelőlemez vastagságától függően a csavar mérete eltérő lehet.
- 2. Győződjön meg arról, hogy a mennyezet és a kivetítő alja között legalább 10 cm távolság van.
- 3. A kivetítőt ne telepítse hőforrás közelében.

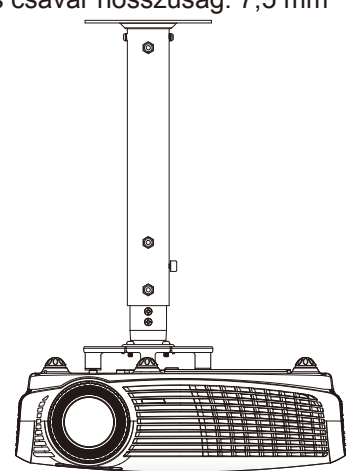

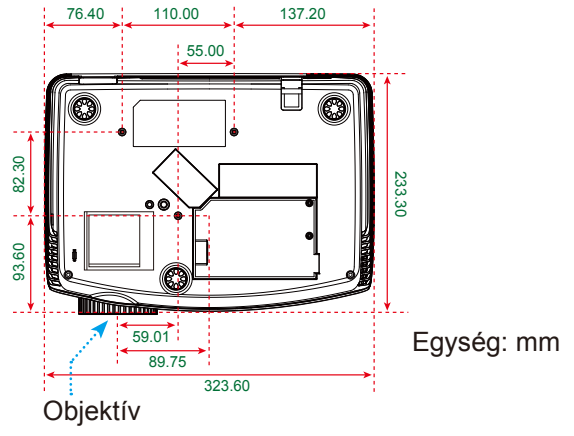

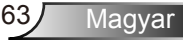

<span id="page-63-0"></span>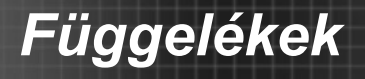

### **Optoma globális képviseletek**

*Szerviz- és támogatásai információkért vegye fel a kapcsolatot a helyi képviselettel.*

#### **USA**

3178 Laurelview Ct. **(888-289-6786**<br>Fremont, CA 94538, USA [8] 510-897-8601 Fremont, CA 94538, USA

www.optomausa.com services@optoma.com

### **Kanada**

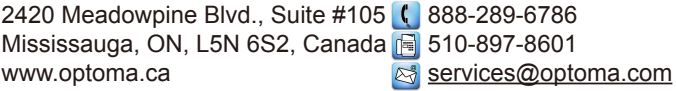

#### **Közép-Amerika**

3178 Laurelview Ct. 888-289-6786 Fremont, CA 94538, USA FRISH 510-897-8601 www.optomausa.com  $\otimes$  services@optoma.com

### **Európa**

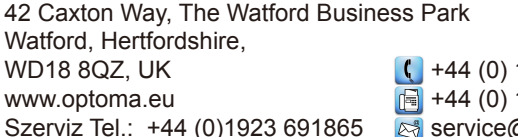

1923 691 800

1923 691 888

@tsc-europe.com

## **Benelux BV**<br>Randstad 22-123

The Netherlands www.optoma.nl

 $\left( \right. \left( \right. \left. +31 \right. (0) 36 820 0253$ 1316 BW Almere  $\boxed{3}$  +31 (0) 36 548 9052

### **Franciaország**

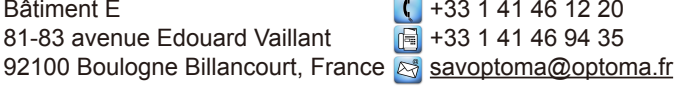

### **Spanyolország**

C/ José Hierro.36 Of. 1C 28522 Rivas VaciaMadrid. Spanyolország

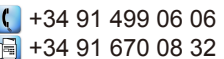

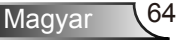

## **Németország**<br>Wiesenstrasse 21 W

Németország **info@optoma.de** 

### **Skandinávia**

Lerpeveien 25 3040 Drammen Norvégia

PO.BOX 9515 3038 Drammen Norvégia

 $\binom{4}{1}$  +49 (0) 211 506 6670 D40549 Düsseldorf, **Fig. 149 (0)** 211 506 66799

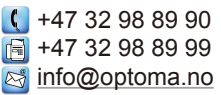

### **Korea**

WOOMI TECH.CO.,LTD. 4F,Minu Bldg.33-14, Kangnam-Ku, +82+2+34430004 seoul, 135-815, KOREA  $\mathbb{F}$  +82+2+34430005

### **Japán**

東京都足立区綾瀬3-25-18 株式会社オーエスエム **info@osscreen.com** サポートセンター:0120-46-5040 www.os-worldwide.com

### **Tajvan**

5F., No. 108, Minchiuan Rd. **(14886-2-2218-2360** Shindian City,  $\sqrt{2}$  +886-2-2218-2313 www.optoma.com.tw asia.optoma.com

Taipei Taiwan 231, R.O.C. **Example 3 assists and Community** Taipei Taiwan 231, R.O.C.

### **Hongkong**

Unit A, 27/F Dragon Centre, 79 Wing Hong Street, **1988** (14852-2396-8968 Cheung Sha Wan,  $\sqrt{2}$  +852-2370-1222 Kowloon, Hong Kong www.optoma.com.hk

### **Kína**

5F, No. 1205, Kaixuan Rd., **(1486-21-62947376**) Changning District  $\sqrt{2}$  +86-21-62947375 Shanghai, 200052, China www.optoma.com.cn

<span id="page-65-0"></span>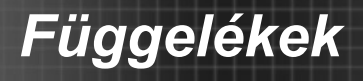

### **Szabályzatok és biztonsági előírások**

*Ez a függelék a kivetítővel kapcsolatos, általános megjegyzéseket tartalmazza.* 

### *FCC nyilatkozat*

Ezt az eszközt megvizsgálták és megállapították, hogy a B osztályú digitális eszközökre vonatkozó határértékeket teljesíti az FCC Szabályzat 15. fejezete szerint. A határértékeket úgy állapítottuk meg, hogy lakásban történő használat esetén megfelelő védelmet nyújtsanak a káros interferenciák ellen. Ez a készülék rádiófrekvenciás energiát kelt, használ és sugározhat, és ha nem a használati utasításnak megfelelően helyezték üzembe és használják, károsan zavarhatja a rádiótávközlést.

Arra azonban nincs garancia, hogy egy speciális telepítésben nem lép fel interferencia. Ha a berendezés káros interferenciát okoz a rádió- vagy televízióvételben, amely a készülék kiés bekapcsolásával határozható meg, akkor a felhasználó kötelessége, hogy megkísérelje az interferencia kiküszöbölését az alábbi lehetőségek közül egy vagy több alkalmazásával:

- A vevőantennát állítsa más irányba, vagy helyezze át.
- Növelje a távolságot az eszköz és a vevőkészülék között.
- Az eszközt más áramkörhöz kapcsolódó fali dugaszolóaljzatba csatlakoztassa, mint amelyhez a vevőkészülék csatlakozik.
- Segítségért forduljon a forgalmazóhoz vagy tapasztalt rádió-/ tévészerelőhöz.

### *Megjegyzés: Árnyékolt kábelek*

Minden más számítástechnikai eszközhöz való csatlakoztatás árnyékolt kábelekkel történik az FCC előírásoknak való megfelelés érdekében.

### *Figyelem*

A gyártó által nem engedélyezett változtatások vagy módosítások miatt a felhasználó elveszítheti a Szövetségi Távközlési Bizottság által biztosított jogát, hogy ezt a kivetítőt működtesse.

### *Üzemi feltételek*

Ez a berendezés megfelel az FCC-szabályzat 15. részében foglaltaknak. A működtetésnek az alábbi két feltétele van:

- 1. A készülék nem okozhat káros interferenciát, és
- 2. az eszköznek minden interferenciát fogadnia kell, ideértve az olyan interferenciát is, mely nem kívánt működést eredményezhet.

### *Megjegyzés: Kanadai felhasználók*

Ez a B osztályú digitális berendezés megfelel a kanadai ICES-003 szabványnak.

### *Remarque ŕ l'intention des utilisateurs canadiens*

Cet appareil numerique de la classe B est conforme a la norme NMB-003 du Canada.

### *Megfelelőségi nyilatkozat az EU országai számára*

- EMC irányelv 2004/108 EK (módosításokkal együtt)
- Kisfeszültségű 2006/95 EK irányelv
- R & TTE irányelv 1999/5 EK (ha a termék RF funkcióval rendelkezik)

#### **Utasítások az eszköz megfelelő selejtezését illetően**

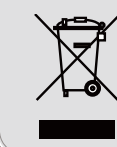

**Az elektronikus berendezés kiselejtezése esetén ne dobja a lakossági szeméttárolóba. A minimális szennyezés és a környezet lehető legnagyobb mértékű védelme érdekében dolgozza fel újra.**

**Magyar**